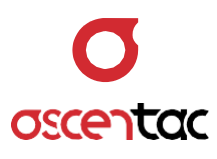

# **OCI600**

# 光纜識別器

使用手冊 Version 1.0

**Ascentac Inc.** [www.ascentac.com](http://www.ascentac.com/)

**T** 07-398-1000

**F** 07-398-3965

**E** [sales@ascentac.com](mailto:sales@ascentac.com)

# **版權說明**

亞森特科技有限公司保留所有權利。本使用手冊包括但不限於其所包含的所有資訊受著作權 法之保護,未經亞森特科技有限公司(以下簡稱「亞森特」)同意,不得任意仿製、拷貝、轉 錄、轉譯本使用手冊之全部或部分內容。

### **免責聲明**

台端應自行承擔使用本使用手冊之所有風險,亞森特不承擔因使用本手冊或其所提及之產品 資訊所產生的直接或間接的任何責任。

台端知悉亞森特有權隨時修改本使用手冊。本產品規格或程式一經改變,本使用手冊將會隨 之更新。本使用手冊更新的詳細說明請您造訪亞森特官方網站

http://www.ascentac.com,亦可透過電話或電子郵件等方式聯繫本公司。

本使用手冊提及之第三人產品名稱或內容僅供說明或辨識之用,其所有權及智慧財產權皆為 個別產品或內容所屬擁有者之財產,受現行智慧財產權相關法令及國際條約之保護。

# **保固聲明**

亞森特對台端保證,此產品自交貨日起(1)年內,無材料、製程上之瑕疵,若本產品於保固 期間因材料或製程產生的瑕疵而發生故障,請出示購買證明,亞森特將免費修復或更換瑕疵 產品或零件(亞森特得視情況全權決定),使其回復正常作業狀態為止。產品若因修改、操作 不當(誤用)、天災或工作環境異常而導致故障,不適用於本保固聲明。

於保固期間內,送修產品寄送之運費由台端與亞森特各自負擔乙次。退回之產品若無購買證 明或保固過期,亞森特將自行決定予以修復或更換,台端須支付相關成本、人工費用及來回 運費。本保固賦予台端特定法律權利,台端亦享有不同國家所規定之權利。

當下列情況發生時,本產品將不再受到亞森特之保固與服務。

- 本產品曾經過非亞森特授權之維修、規格更改、零件替換或其它未經過亞森特授權的行 為。
- 本產品序號模糊不清或遺失。

注意:本保固取代其它所有明示或暗示之保證,包括對適用特定用途或目的之保證。使用者 若遭受到任何性質的間接或衍生性傷害,亞森特概不負責。

# **服務與支援**

若台端對所購買之產品有疑問或需要協助,請聯繫本司服務據點:

#### 高雄辦公室

電話:07-398-1000

傳真:07-398-3965

地址:80761 高雄市三民區民族一路 80 號 11 樓之一

台端與本公司服務人員聯絡前,請備妥下列資料,並簡要敘述您的問題以便服務人員提供最 快速的服務。

- 產品型號和序號
- 保固資訊

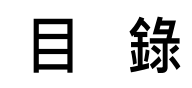

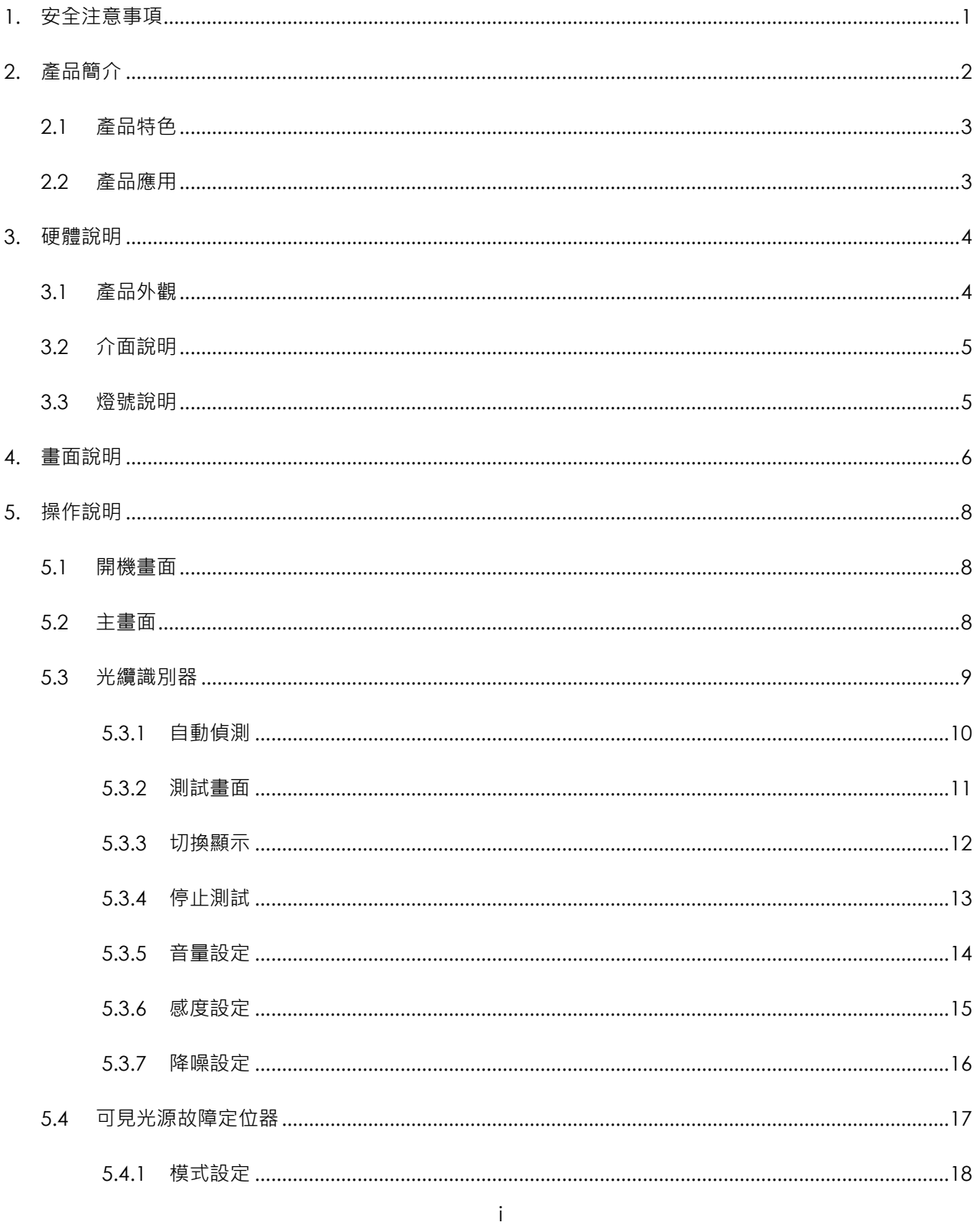

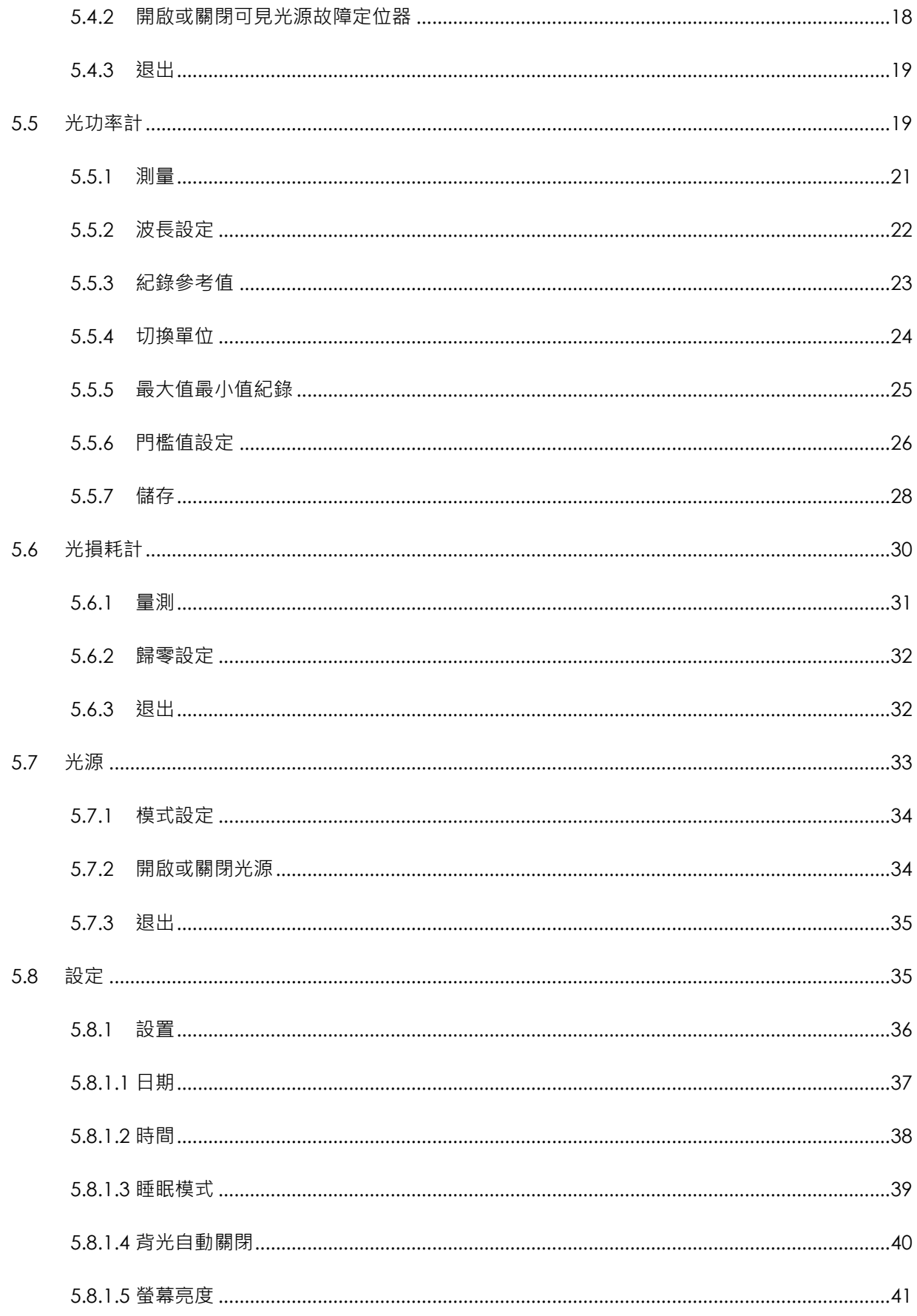

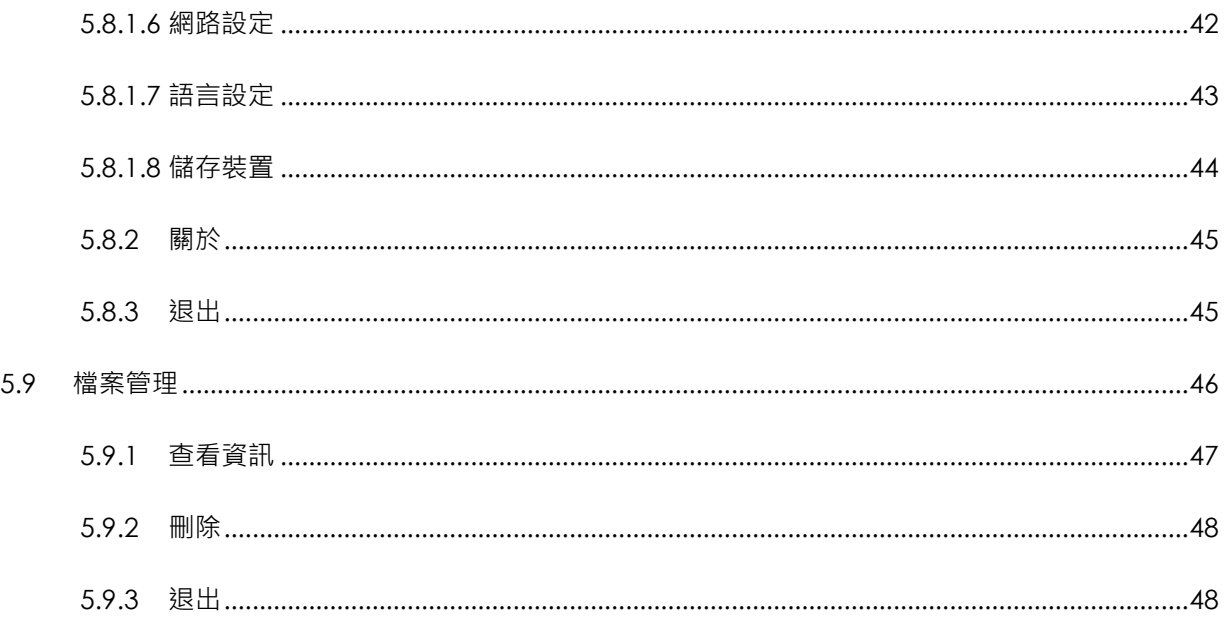

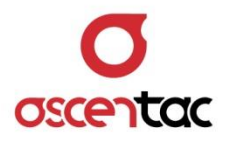

#### <span id="page-7-0"></span>**1. 安全注意事項**

請使用者閱讀下列安全注意事項,以避免因不當使用或疏忽等行為造成的人身傷害,並同 時防止損壞本產品或其相關產品。為了避免任何危險發生,請使用者遵循所規定安全注意 事項。關於本產品之維修,唯有取得公司認可之技術人員可進行相關維修項目。

- 請使用符合本產品規格及合格於該使用國之電源。
- 請使用符合本產品規格之電池。
- 請勿使用損壞的電源線、配件以及其它周邊配備。
- 請在本產品規格所提示之工作溫度及濕度下操作。
- 在產品運作時,請勿直視光接口。
- 雷射警告標誌 · LA

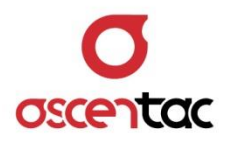

#### <span id="page-8-0"></span>**2. 產品簡介**

Ascentac OCI600 系列為光纜識別器,主打在不損壞光纜的情況下,快速、準確地識 別目標光纜。識別器運用光干涉原理將機械振動轉換成視覺或聽覺訊號,維運人員只需 輕輕敲擊光纜。除此之外,其一鍵式自動量測的設計使操作更加簡易。

Ascentac OCI600 系列靈敏度高, 日可依實際狀況調整。優良的降噪效果使技術人員 透過耳機即能清楚聽見敲擊聲。視覺訊號強度分為十級,包含紅、黃、綠三種顏色,維 運人員可藉由顏色判別目標光纜。Ascentac OCI600 系列具有強大的現場應用能力, 適用於各種環境,減少維運人員維護光纜的時間、成本與誤差,大幅提升工作效率。

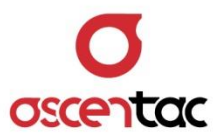

#### <span id="page-9-0"></span>**2.1 產品特色**

- 以直條圖或心電圖呈現訊號強度
- 可視、可聽,雙重光纜識別方式
- 接收靈敏度高且可依周遭環境適度調整
- 降噪效果佳
- 環境適應能力強,適用於如人孔、隧道、管道或高架建築

#### <span id="page-9-1"></span>**2.2 產品應用**

- 光纜施工、安裝、維護
	- 1. 判別機房內沒有標籤的跳線
	- 2. 識別各種環境下的遠端光纜
	- 3. 光纖切割、熔接或清查

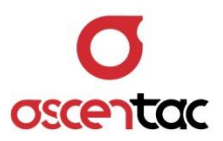

# <span id="page-10-0"></span>**3. 硬體說明**

- <span id="page-10-1"></span>**3.1 產品外觀**
	- 正視圖

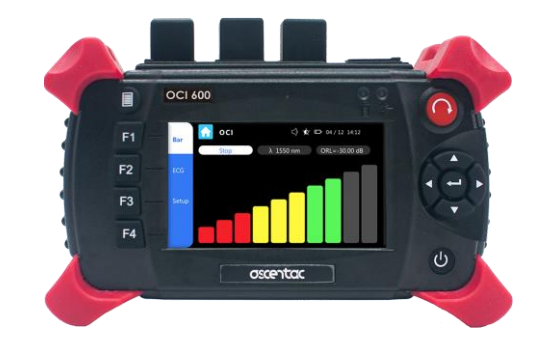

上視圖

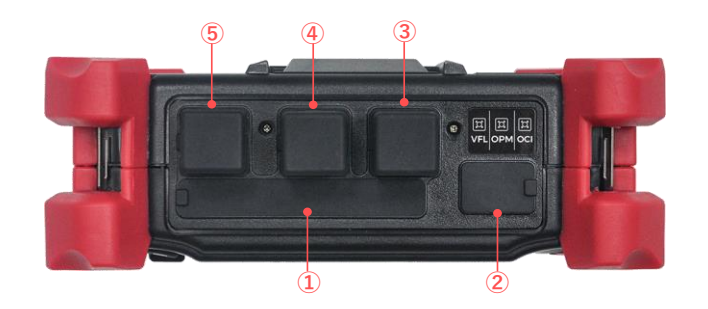

後視圖

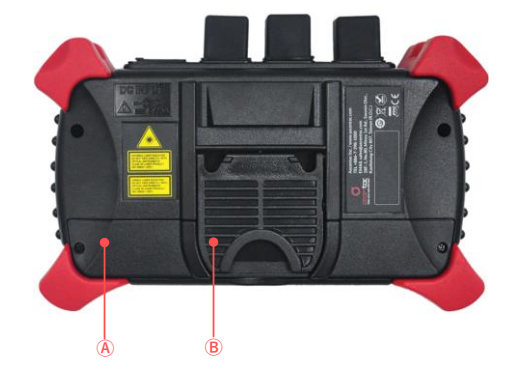

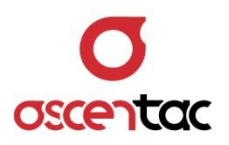

# <span id="page-11-0"></span>**3.2 介面說明**

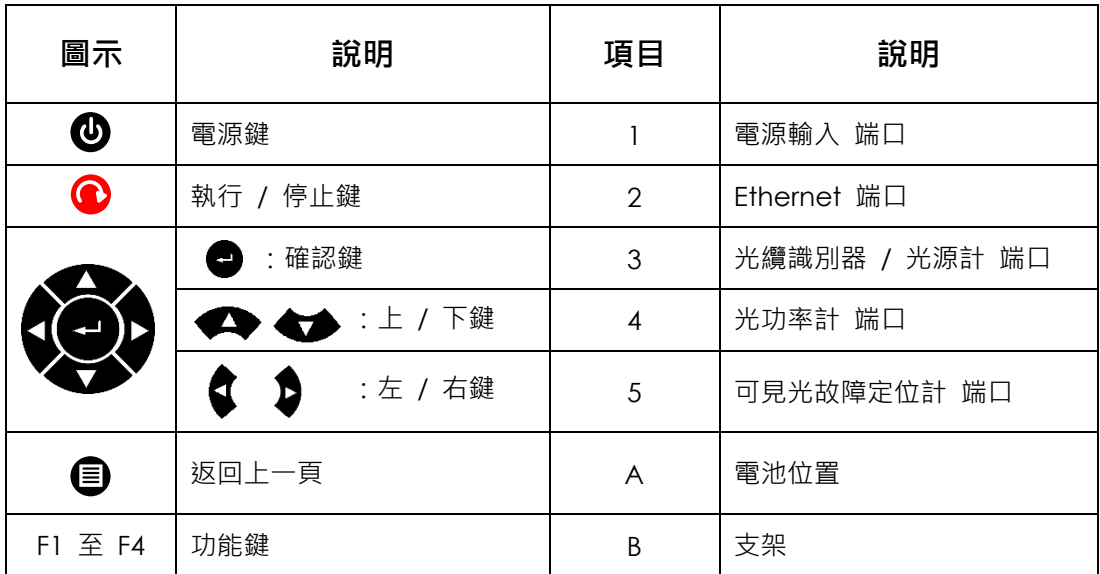

# <span id="page-11-1"></span>**3.3 燈號說明**

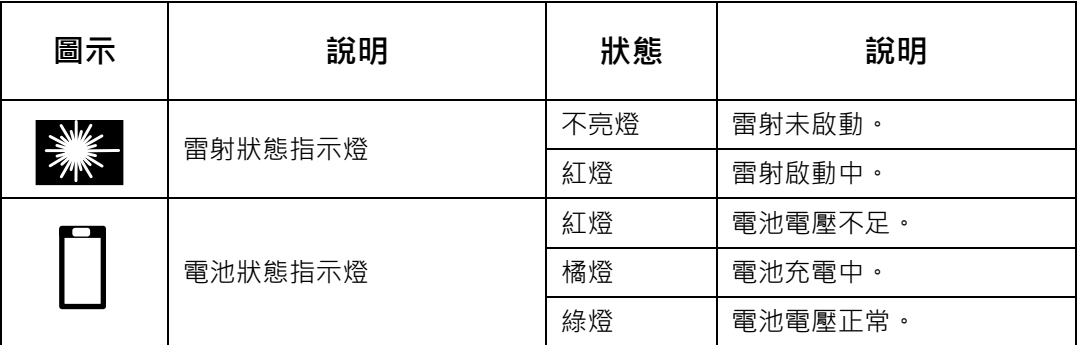

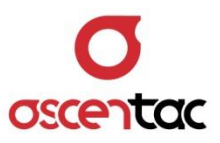

# <span id="page-12-0"></span>**4. 畫面說明**

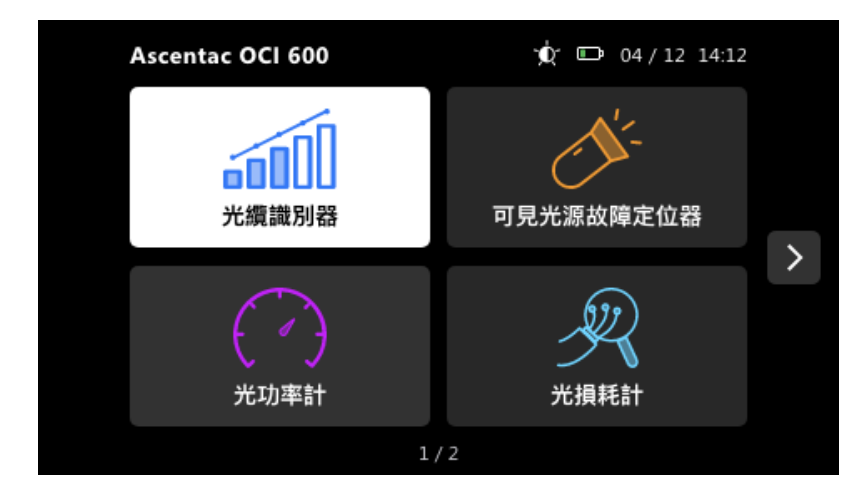

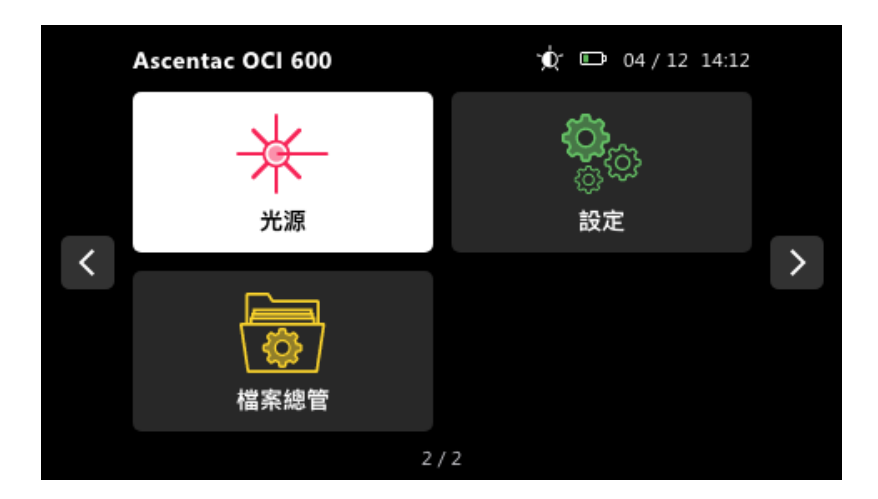

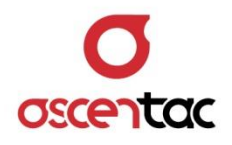

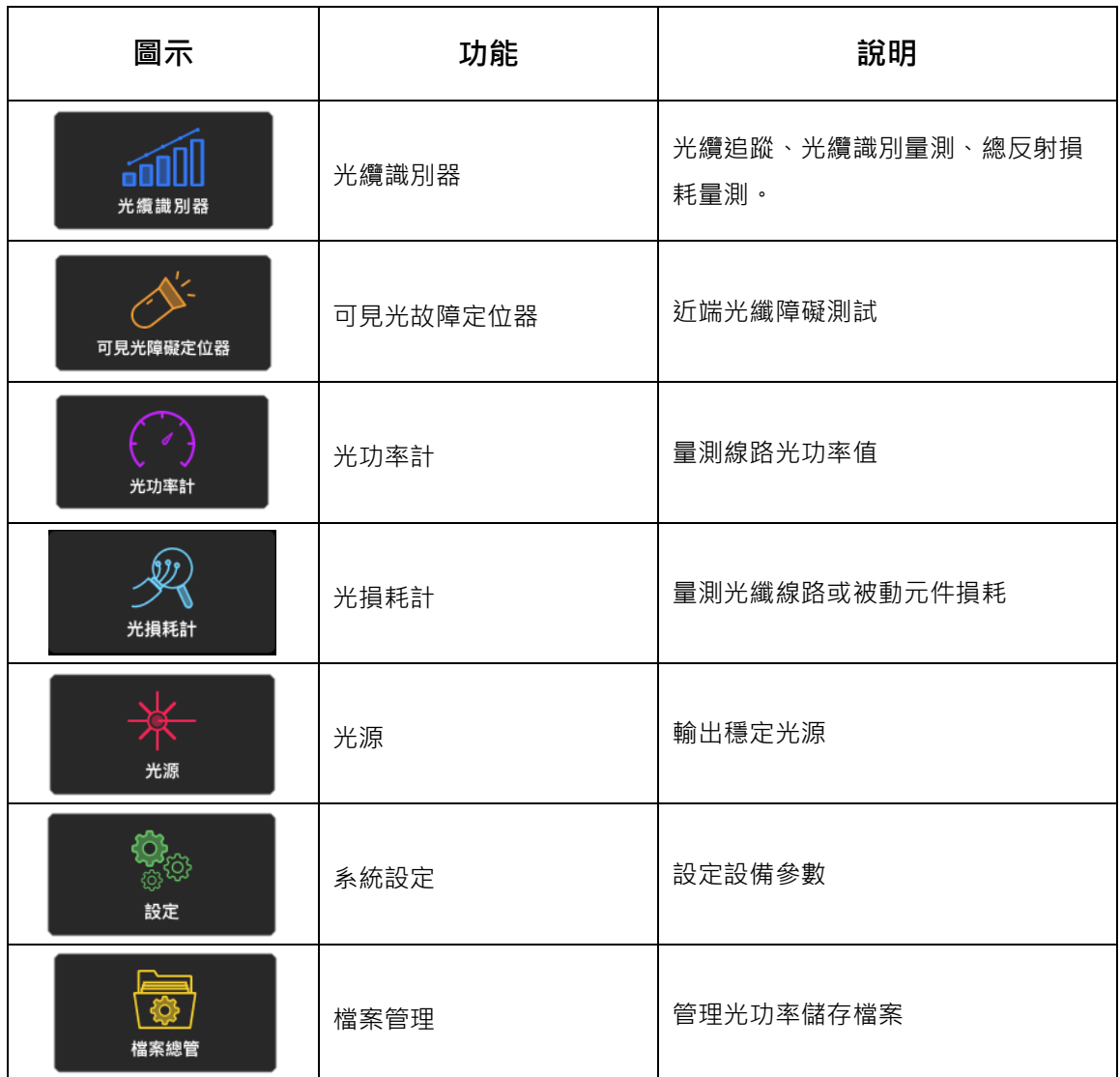

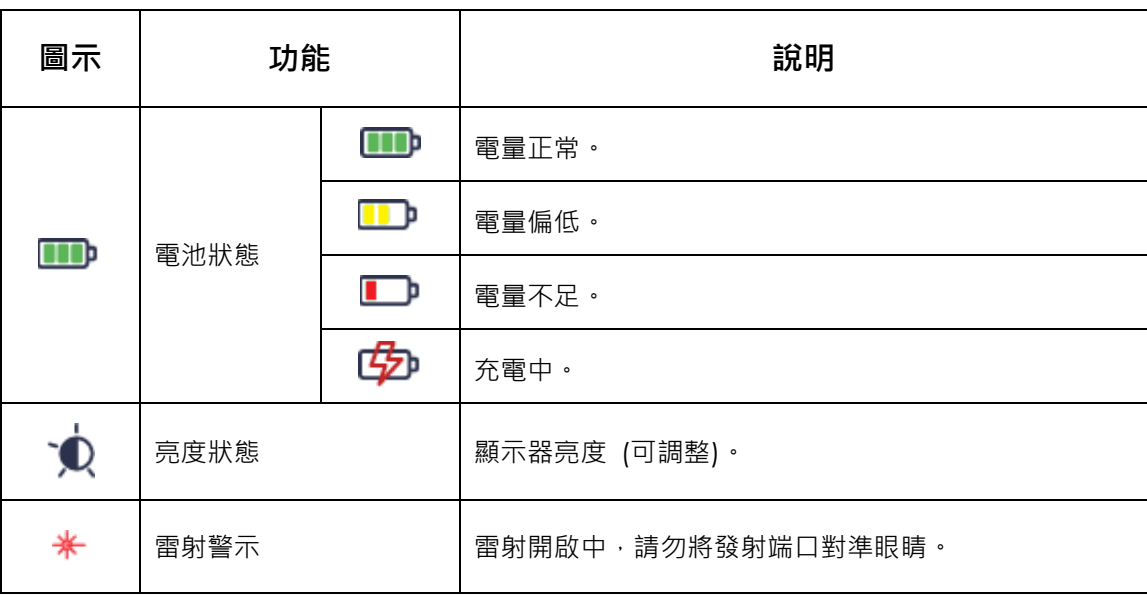

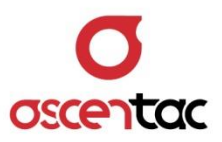

#### <span id="page-14-0"></span>**5. 操作說明**

#### <span id="page-14-1"></span>**5.1 開機畫面**

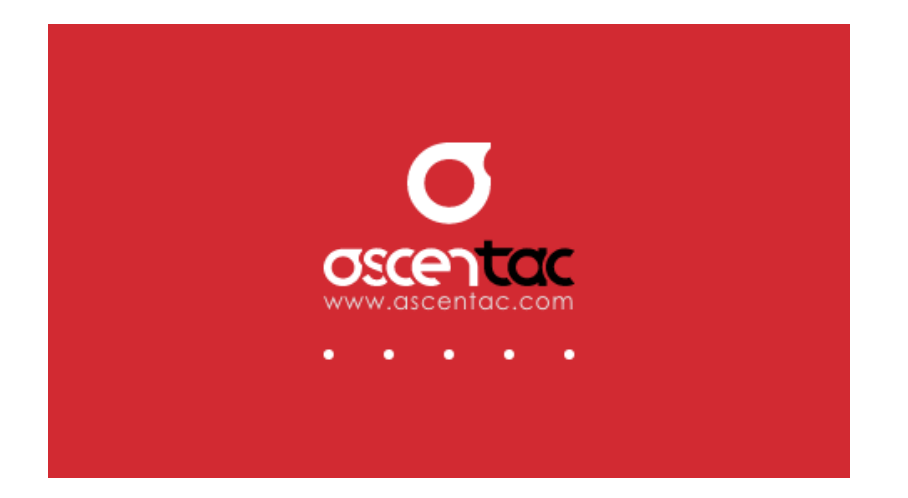

長按  $[$   $\bigodot$  ] 鍵 2 秒, 開啟電源進入開機畫面。

#### <span id="page-14-2"></span>**5.2 主畫面**

開機程序完成後,進入功能選擇主畫面,短按 [ ◆ ] 、 [ ◆ ] 、 [ ◆ ] 、 [ √ ] 或 [ → ] 鍵,選至所需之功能,再短按 [ ● ] 鍵,進入該功能主畫面,或直接點選螢幕顯示的功能圖示, 進入該功能主畫面。

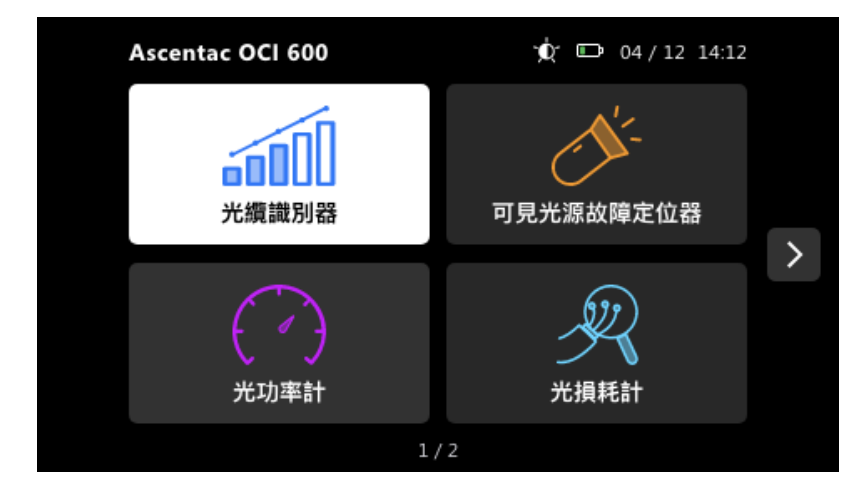

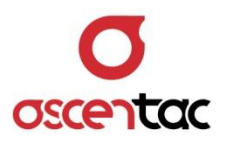

<span id="page-15-0"></span>**5.3 光纜識別器**

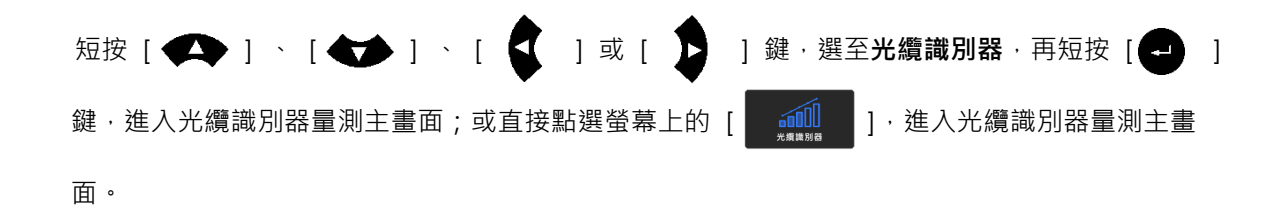

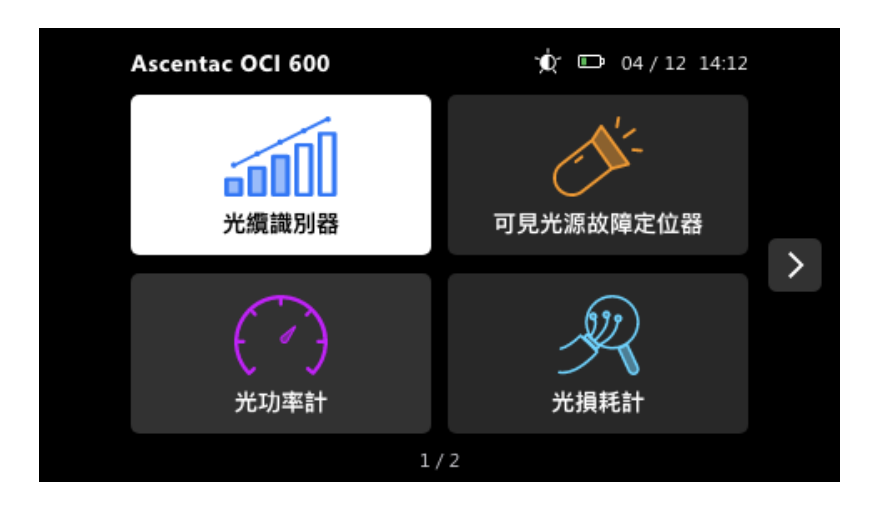

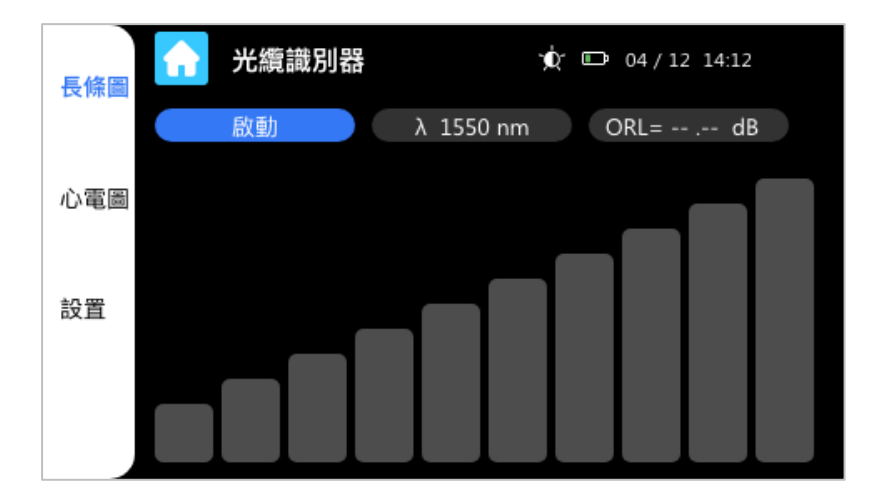

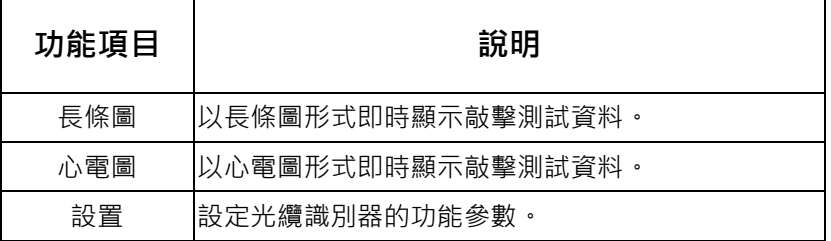

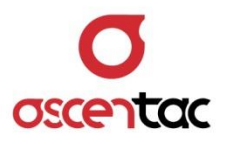

#### <span id="page-16-0"></span>**5.3.1 自動偵測**

短按 [  $\bigodot$  ] 鍵,或直接點選螢幕上的 [  $\bigodot$  啟動 [ ], 執行光纜識別功能, 光纜 識別器將進行自動偵測、參數調整且自動降低背景噪音。調整期間會出現下列提示視窗,調 整完後視窗會自動消失。如欲中止,可短按 [ ■ ] 鍵,或直接點選螢幕上的  $[$   $]$   $]$   $\cdot$  即可直接關閉功能

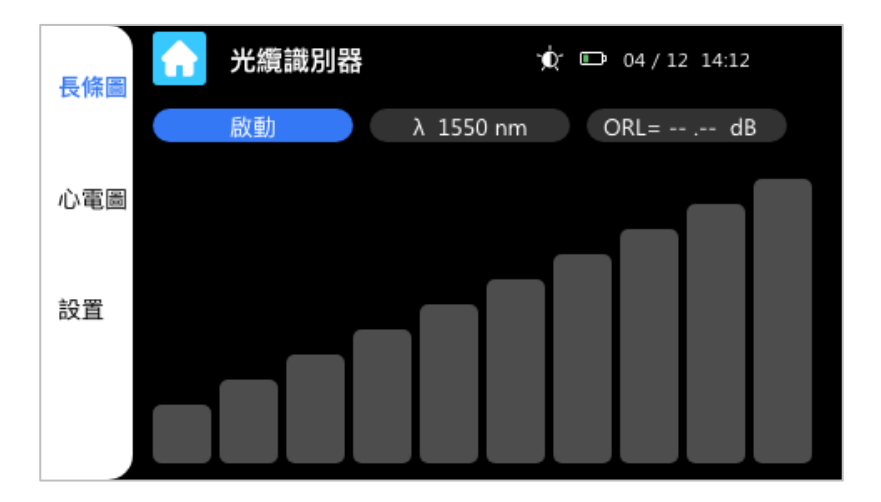

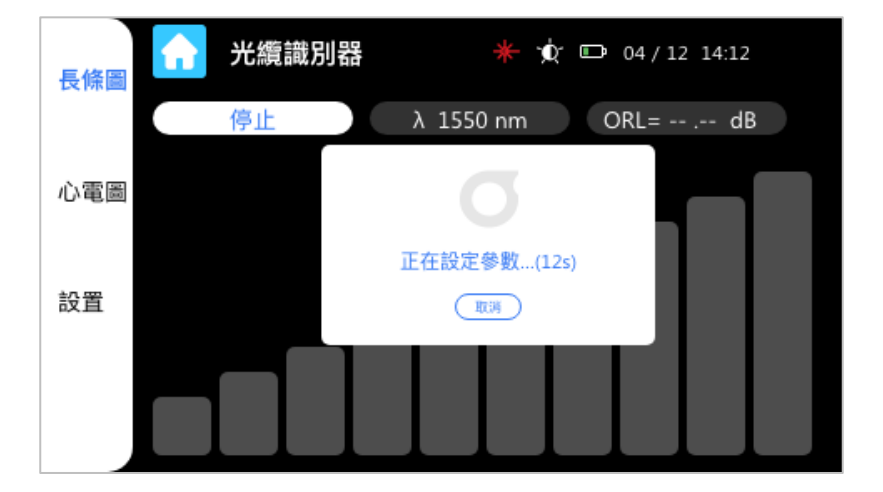

#### **備註**

- 1. 為提高自動偵測的準確度,請勿在自動偵測調整期間敲擊待測光纜。
- 2. 每更換待測光纜時,請重新執行自動偵測以確保最佳參數值。

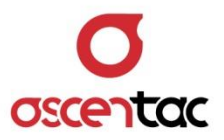

#### <span id="page-17-0"></span>**5.3.2 測試畫面**

- 當自動偵測完成後,即可執行光纜識別測試。
- 畫面中的震度 (長條狀) 指示圖將根據光纜所受到的敲擊量大小而有相對應的反應。
- 雷射開啟後會顯示雷射符號 \* 以及 LED 指示。

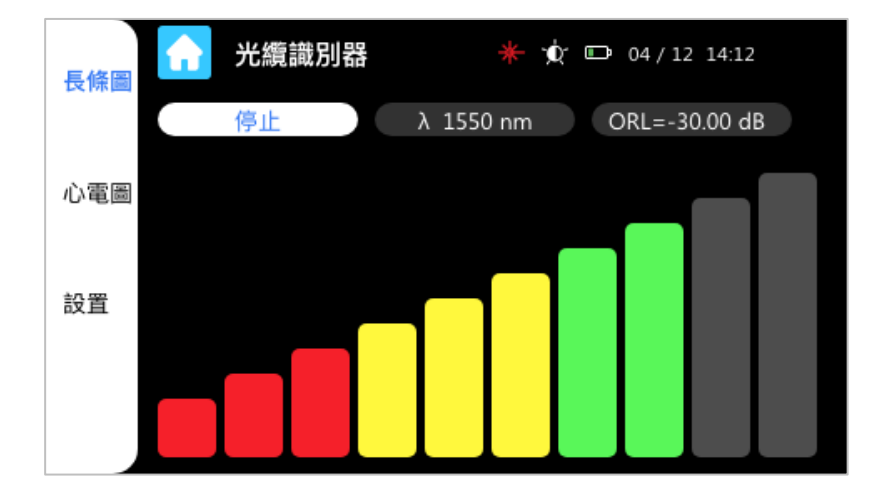

- 敲擊時震度指示圖:
	- 紅色區域:表示信號強度低,非待測光纜。
	- 黃色區域:信號強度中等,可能敲擊到相鄰光纜或敲擊到目標光纜, 請移動敲擊位置及加強敲擊力道。
	- 綠色區域:信號強度高,敲擊到目標光纜。

#### **備註**

- 1. 光纜敲擊點應遠離光纜集束固定點,以避免敲擊能量互相傳導。敲擊點至集束固定位 置建議離 1 米以上。
- 2. 當有下列情況時也會造成震度指示圖落於紅色區域:
	- 一、光纜總損耗或線路總反射損耗過大。
	- 二、遠端接頭端面反射量過低。
	- 三、手動設定感度時,設定值太低**。**

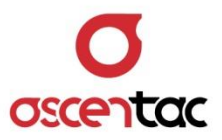

#### <span id="page-18-0"></span>**5.3.3 切換顯示**

短按 [ F2 ] 鍵,或直接點選螢幕上的 [ 心電圖 ], 可切換成以心電圖的形式顯示測試結 果。

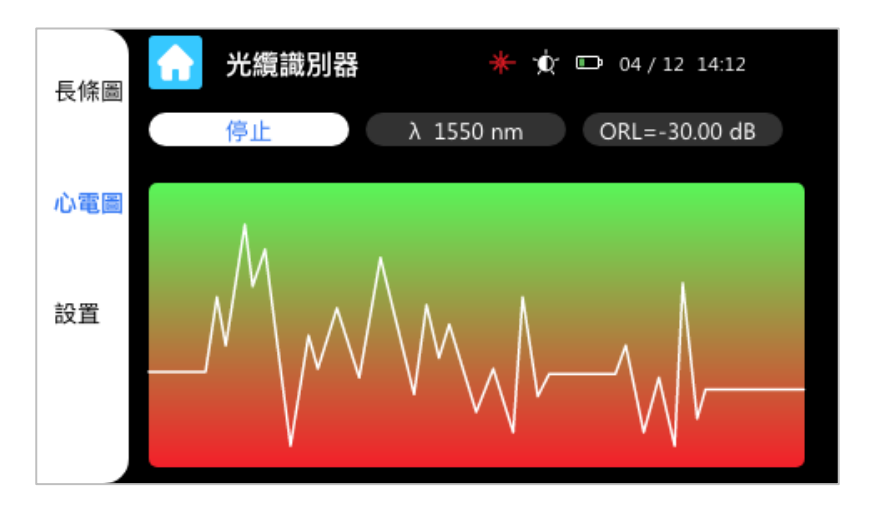

如欲切換回以長條圖的形式顯示測試結果,短按 [ F1 ] 鍵,或直接點選螢幕上的 [ 長條 **圖** ] 即可。

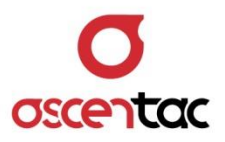

#### <span id="page-19-0"></span>**5.3.4 停止測試**

於測試中,短按 [ ◯ ] 鍵,或直接點選螢幕上的 [ 停止 ], 即可停止光纜識別功能, 關 閉雷射輸出。短按 [ ● ] 鍵,,或直接點選螢幕上的 [ ● ],即可回到主畫面。

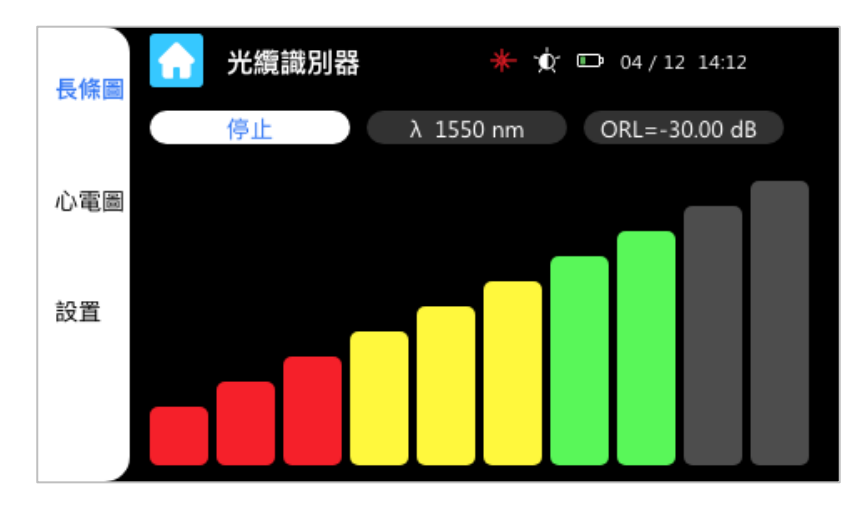

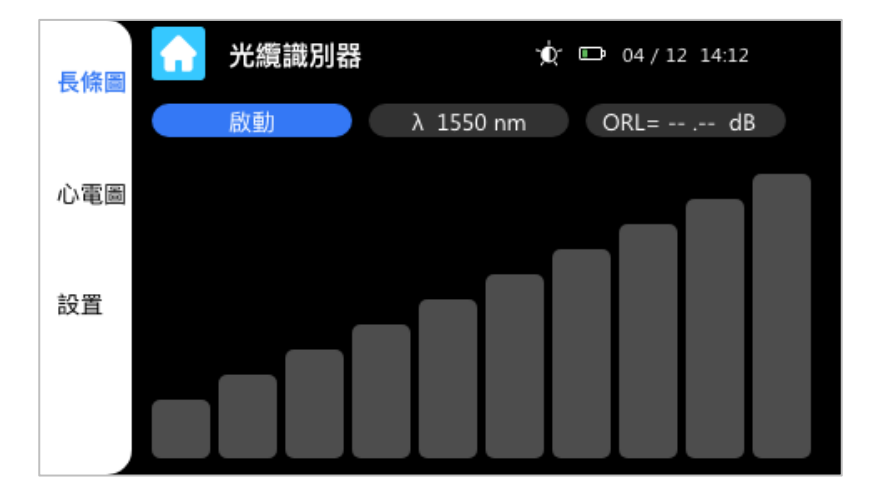

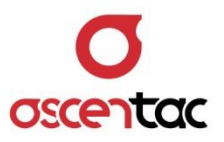

#### <span id="page-20-0"></span>**5.3.5 音量設定**

畫面。 光纜識別器  $\bigcirc$   $\bigcirc$   $\bigcirc$   $\bigcirc$  04/12 14:12 A 長條圖 音量 30 心電圖 感度 降噪  $20<sup>°</sup>$ 設置

於光纜識別器主畫面,短按 [ F3 ] 鍵,或直接點選螢幕上的 [ 設置 ] 達入設定

點選螢幕上音量欄位的藍色按鈕,便會跳出音量調整視窗,短按 [ 2 ] 鍵或長按螢 幕上的 [ + ] 鍵, 可增加音量值, 短按 [ < ] 鍵或長按螢幕上的 [ - ] 鍵, 可 降低音量值,調整成需要的音量大小後,短按 <sup>1</sup> 到 键,或點選螢幕上的 [ 確 定 ] 即可完成設定, 若想取消設定, 可短按 [ ■ ] 鍵或點選螢幕上的 [ 取 消 1·即可消除視窗。

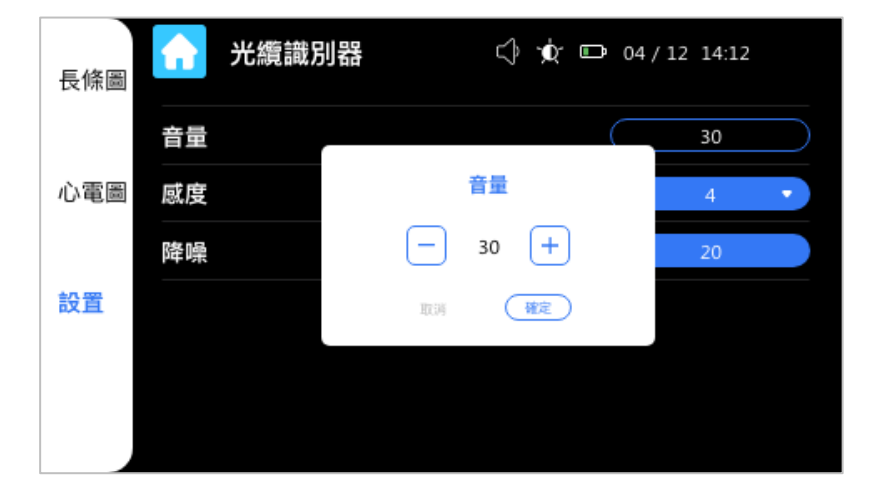

可調範圍 0 到 50。0 為最小音量、50 為最大音量。

#### **備註**

音量默認設定值為 25,啟動光纜識別功能後,如果音量過大或過小,再至設定視窗慢慢調 至所需之音量。

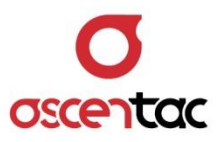

#### <span id="page-21-0"></span>**5.3.6 感度設定**

- 光纜識別器  $\bigcirc$   $\bigcirc$   $\bigcirc$   $\bigcirc$  04/12 14:12 A 長條圖 音量  $30<sup>°</sup>$ 心電圖 感度 降噪 設置
- 於光纜識別器主畫面,短按 [ F3 ] 鍵,或直接點選螢幕上的 [ 設置 ] 達入設定 畫面。

 點選螢幕上感度欄位的藍色按鈕,便會跳出感度下拉視窗,可調範圍 1 到 5。1 為最 小感度、5 為最大感度。

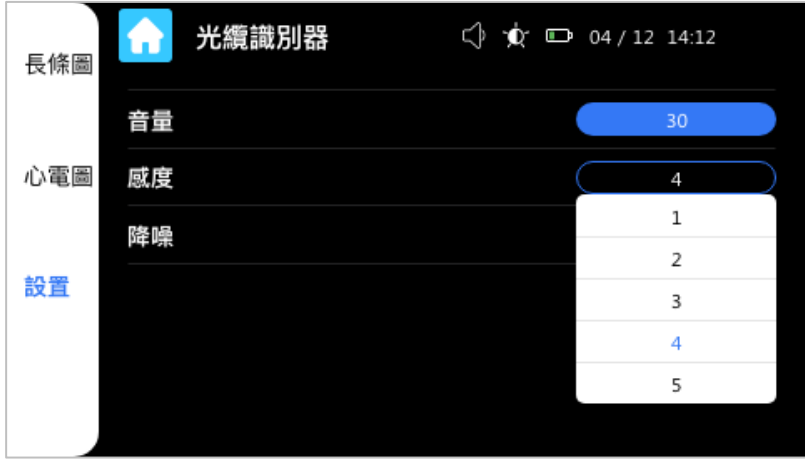

**備註**

- 1. 自動偵測後,感度默認值為 3,敲擊的能量若不明顯,可調高感度值。調高感度值 會造成背景雜音變大,可搭配降噪功能來減輕雜音問題。
- 2. 調整感度設定時,將無敲擊時的震動能量設定在震度指示圖的最小兩格內,會獲得 較佳的效果。

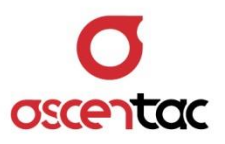

#### <span id="page-22-0"></span>**5.3.7 降噪設定**

於光纜識別器主畫面,短按 [ F3 ] 鍵,或直接點選螢幕上的 [ 設置 ], 進入設 定畫面。

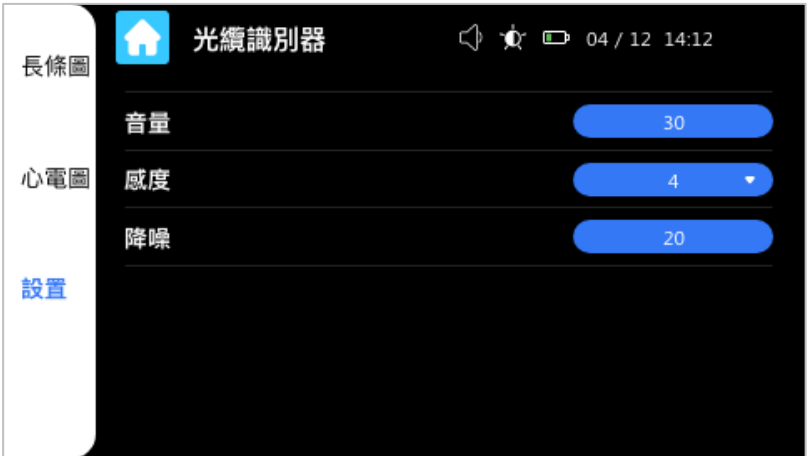

- 點選螢幕上降噪欄位的藍色按鈕,便會跳出降噪調整視窗,短按 [  $\sum$  ] 鍵或長按螢 幕上的 [ + ] 鍵, 可增加降噪值, 短按 [ < ] 鍵或長按螢幕上的 [ - ] 鍵, 可 降低降噪值,調整成需要的降噪大小後,短按 [ ] 鍵,或點選螢幕上的 [ **確** 定 ] 即可完成設定, 若想取消設定, 可短按 [ <sup>■</sup> ] 鍵或點選螢幕上的 [ 取 **消** ],即可消除視窗。
- 可調範圍 0 到 50。0 為降噪效果無,會有較多的背景噪音。50 為降噪效果高,會整 體降低噪音與敲擊音效。

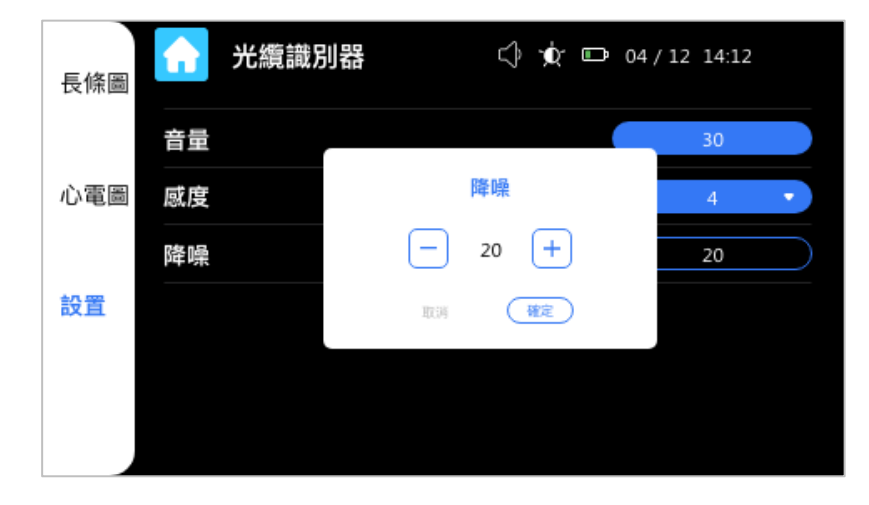

#### **備註**

自動偵測後,降噪功能會設定在該環境下的最佳值,若將值降低,噪音會較明顯,若將值 提升,會連帶降低敲擊音量。

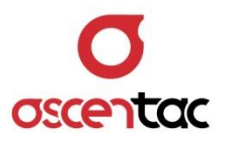

#### <span id="page-23-0"></span>**5.4 可見光源故障定位器**

短按 [  $\leftarrow$  ] 、 [  $\leftarrow$  ] 、 [  $\leftarrow$  ] 或 [  $\leftarrow$  ] 鍵, 選至可見光故障定位器, 再短按 [ ● ] 鍵,進入可見光源故障定位主畫面;或直接點選螢幕上的 [ ● 기球 建入可見光源故 障定位主畫面。

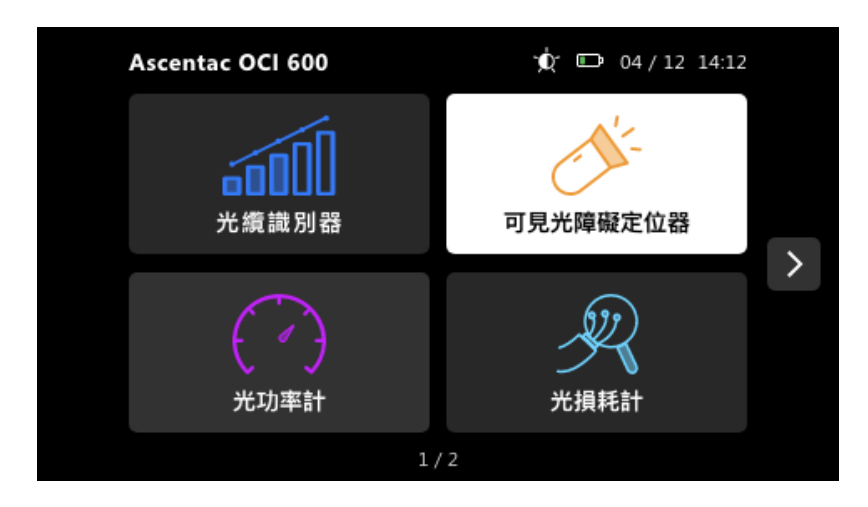

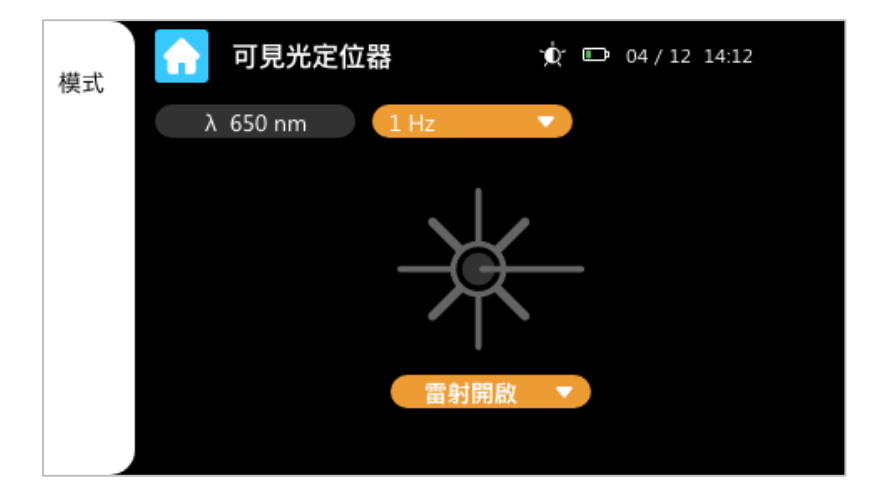

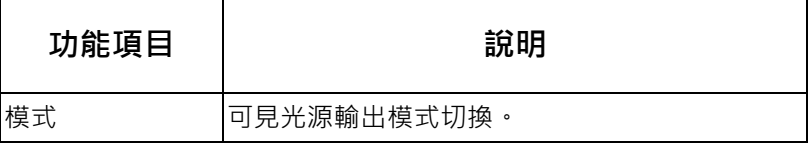

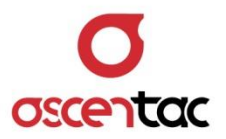

#### <span id="page-24-0"></span>**5.4.1 模式設定**

短按 [ **F1** ] 鍵,或直接點選螢幕上的 [ **模式** ] ,或點選 [ 1Hz | | | 出現下拉式選單,皆可切換雷射輸出模式。 模式: 連續 → 1 Hz → 2 Hz

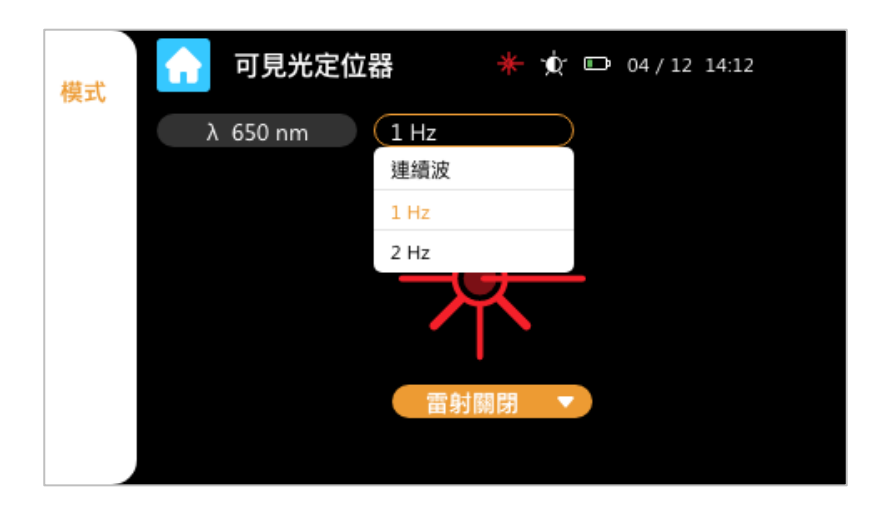

#### <span id="page-24-1"></span>**5.4.2 開啟或關閉可見光源故障定位器**

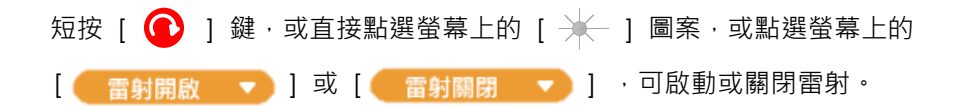

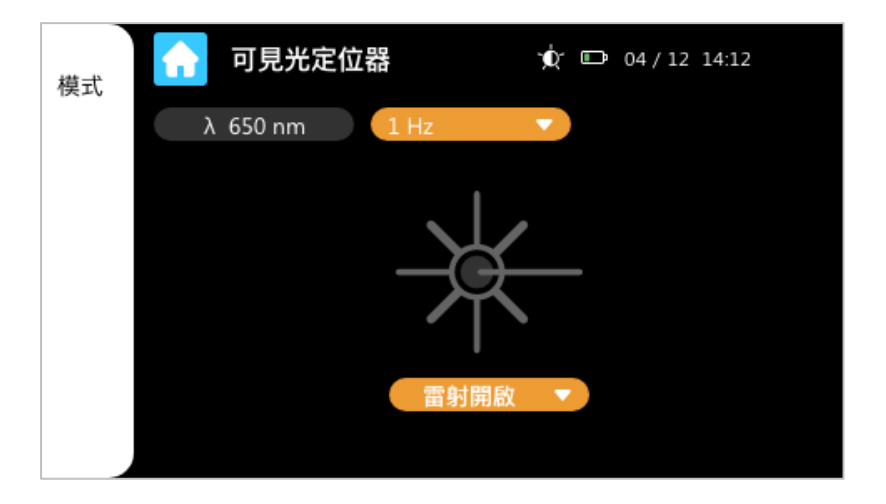

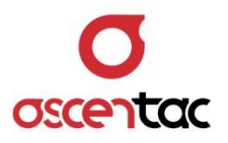

<span id="page-25-0"></span>**5.4.3 退出**

短按 [  $\bigoplus$  ] 鍵,或直接點選螢幕上的 [  $\bigcap$  ], 可返回主功能畫面。

<span id="page-25-1"></span>**5.5 光功率計**

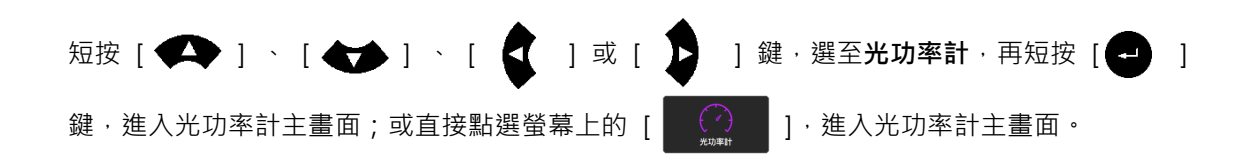

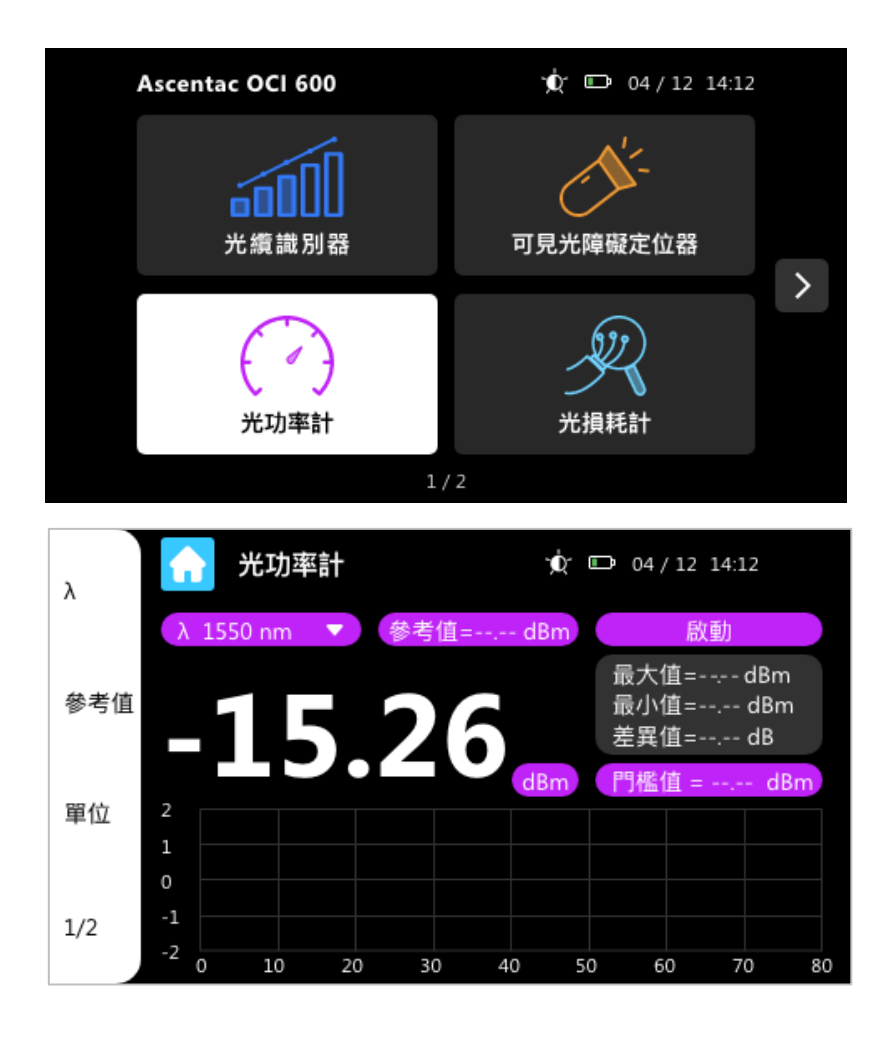

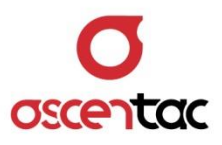

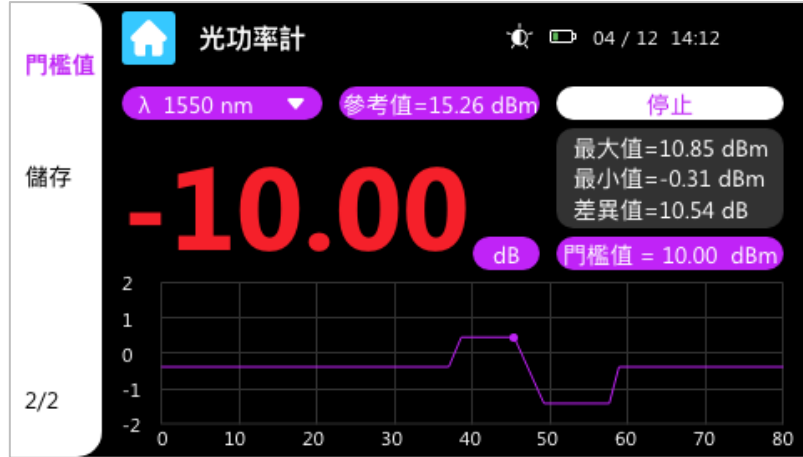

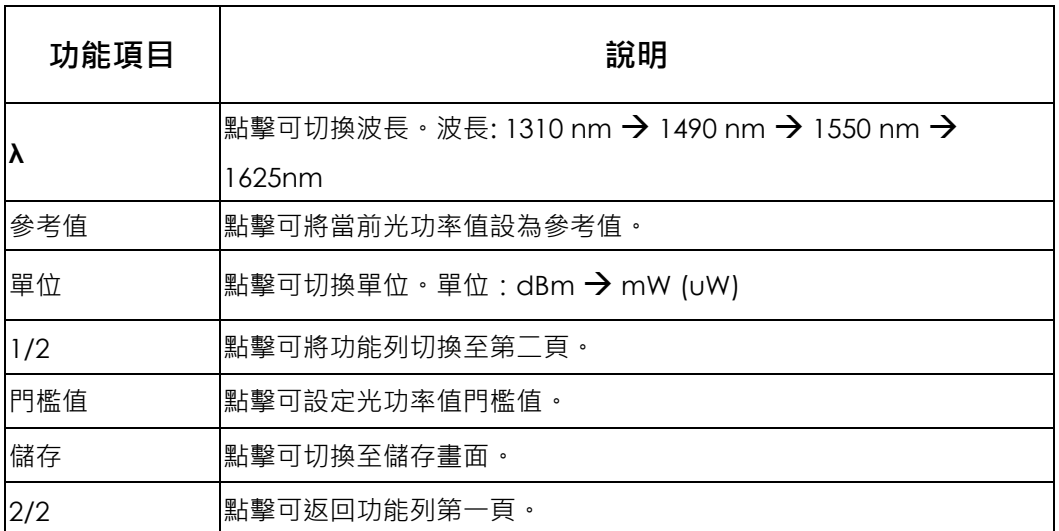

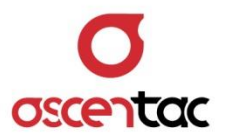

#### <span id="page-27-0"></span>**5.5.1 測量**

將具有雷射光源的待測光纖或線路接至儀器接口,螢幕顯示之數值為當前光功率量測值。下 方圖形顯示區記錄光功率變化情形。

 $\overline{p}$ 下方圖形 x 軸為時間廻圈,每 100 秒廻轉一次, y 軸為光功率單位,固定為 dBm。

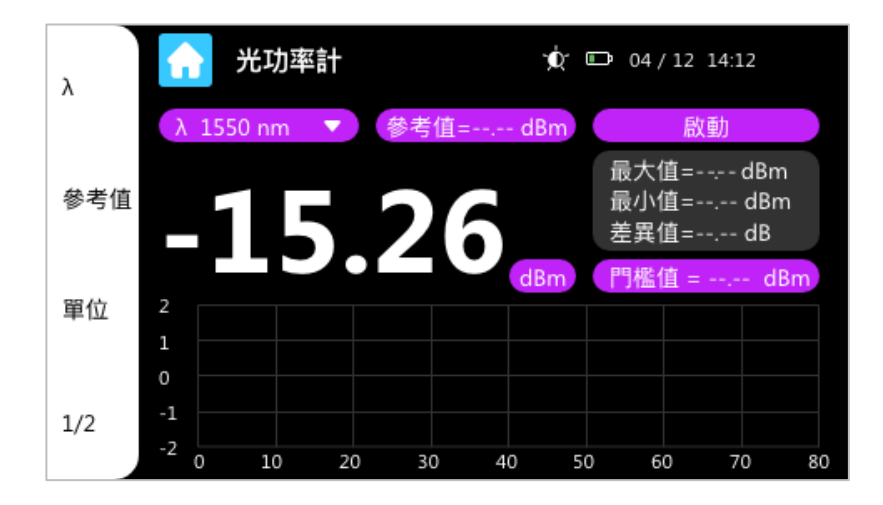

#### **備註**

1. 當量測的光功率值大於規格上限時,數值會顯示 **++++** 。

2. 當量測的光功率值小於規格下限時,數值會顯示 **----** 。

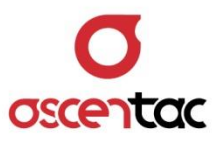

#### <span id="page-28-0"></span>**5.5.2 波長設定**

短按 [ **F1** ] 可切換波長 · 或直接點選螢幕上的 [ <mark>λ 1550 nm | →</mark> ] · 亦可藉由下拉 式選單切換波長。

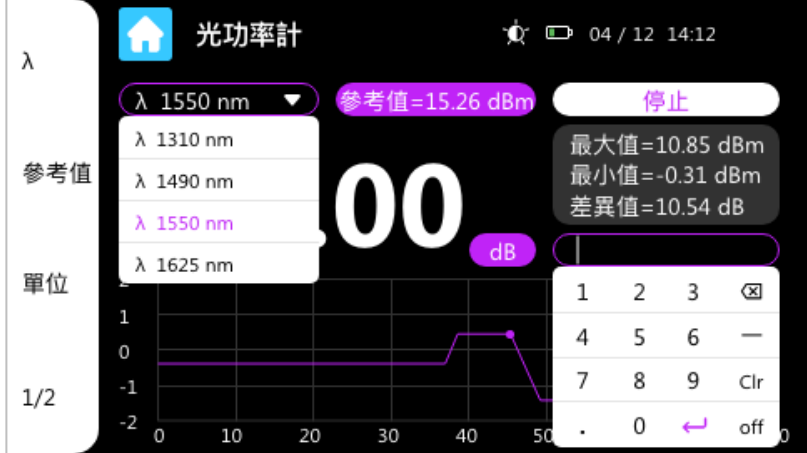

波長: 1310 nm → 1490 nm → 1550 nm → 1625nm ·

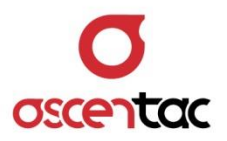

#### <span id="page-29-0"></span>**5.5.3 紀錄參考值**

- 1. 短按 [ F2 ] 鍵,或直接點選螢幕上的 [ 參考值 ], 即可將當前量測到的光功率值設 為參考值。
- 2. 接上另一具有雷射光源的待測光纖或線路,螢幕上正中間顯示之數值即為當前量測出的 光功率值與參考值的差值,顯示單位為 dB。

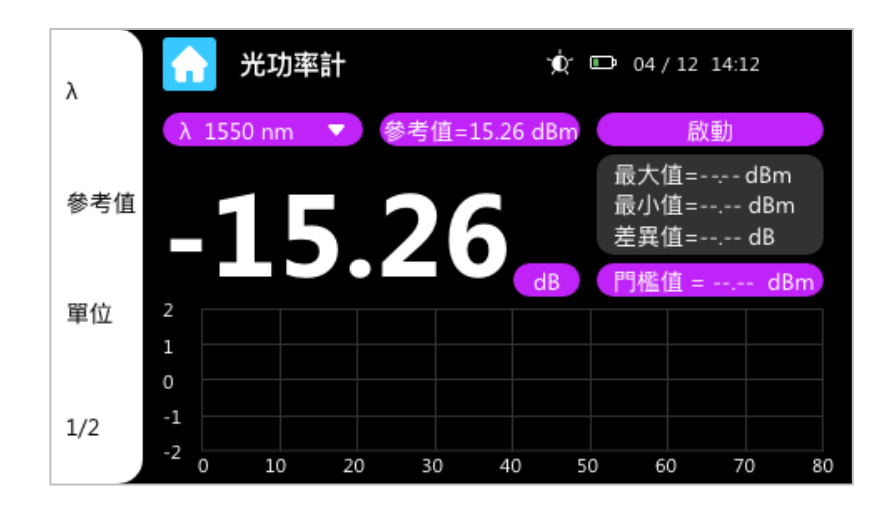

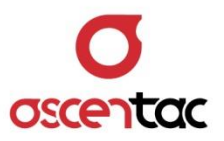

#### <span id="page-30-0"></span>**5.5.4 切換單位**

短按 [ F3 ] 鍵 · 可切換單位 ; 或直接點選螢幕上的 [ 單位 ] 或 [ dBm ] · 亦可切 換單位。

單位: dBm  $\rightarrow$  mW (uW)

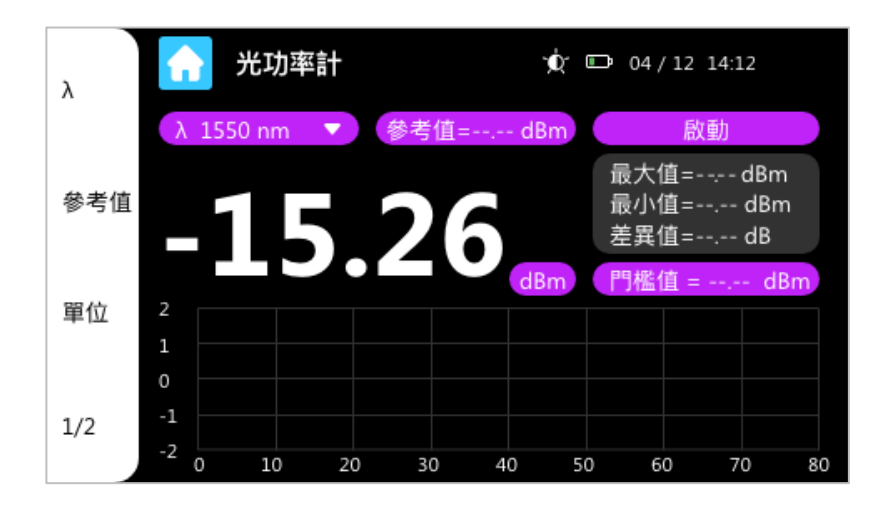

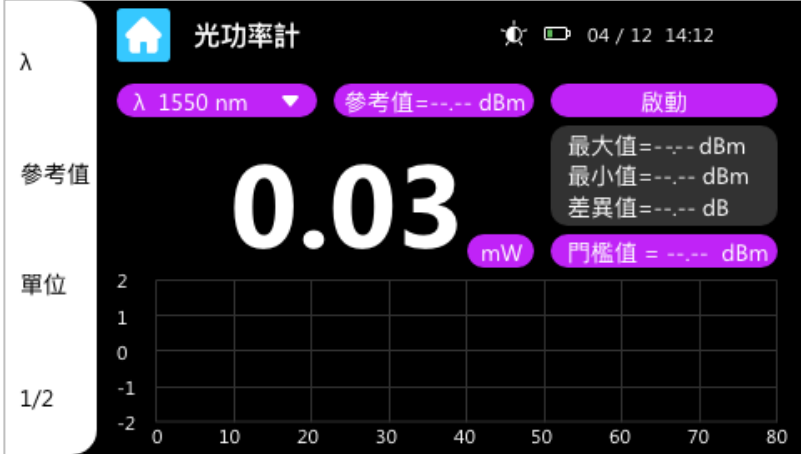

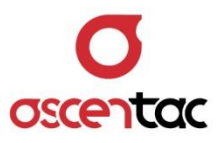

#### <span id="page-31-0"></span>**5.5.5 最大值最小值紀錄**

短按 [  $\bigodot$  ] 鍵, 或直接點選螢幕上的 [ 啟動 ] · 便開始記錄最大值、最小值與差值。

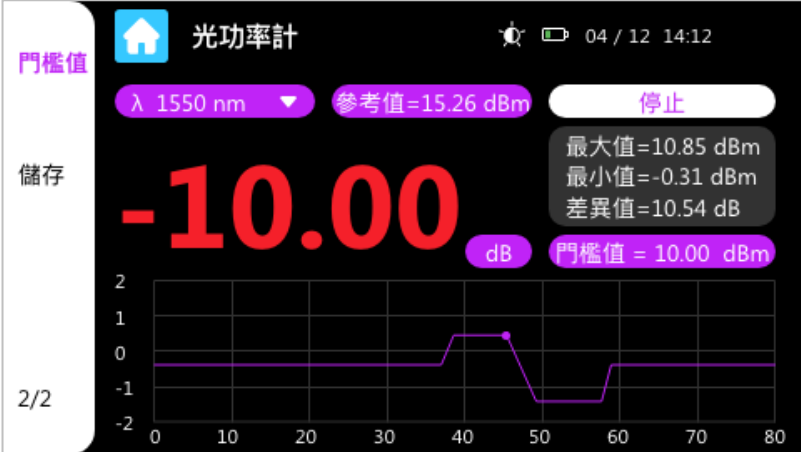

如欲取消最大、最小值紀錄,短按 [ ● ] 鍵或直接點選螢幕上的 [ **停止** ] · 最大值、 最小值與差值的紀錄將清空。

**備註**

紀錄清空時,顯示值為 [ --.-- dBm ] ·

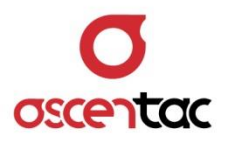

#### <span id="page-32-0"></span>**5.5.6 門檻值設定**

短按[ F4 ] 鍵, 或直接點選螢幕上的 [ 1/2 ], 將左側功能列切換至第二頁。 於功能列第二頁,短按 [ F1 ] 鍵、點選螢幕上的 [ 門檻值 ],或點選螢幕上的 [ Thr. = --.-- dBm | ], 即可藉由鍵盤設定門檻值。

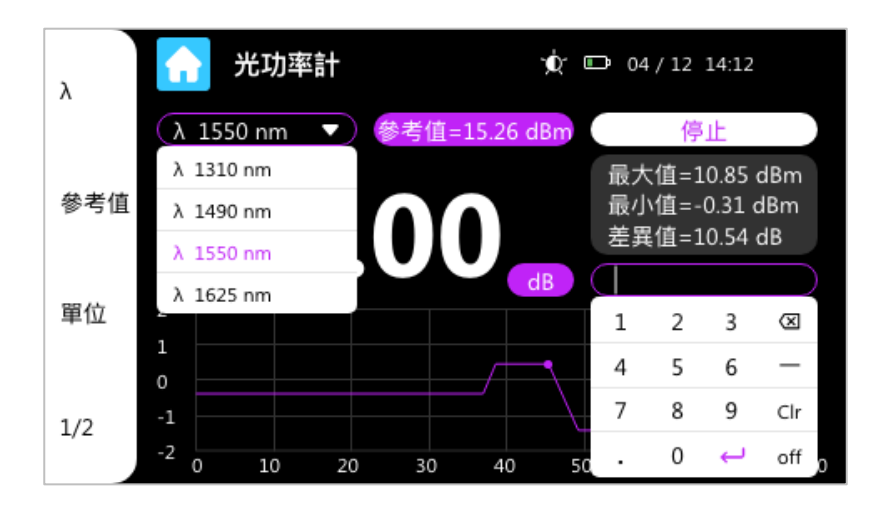

透過鍵盤輸入門檻值後,再點擊螢幕上的 [ ↓ ], 即可設定門檻值。

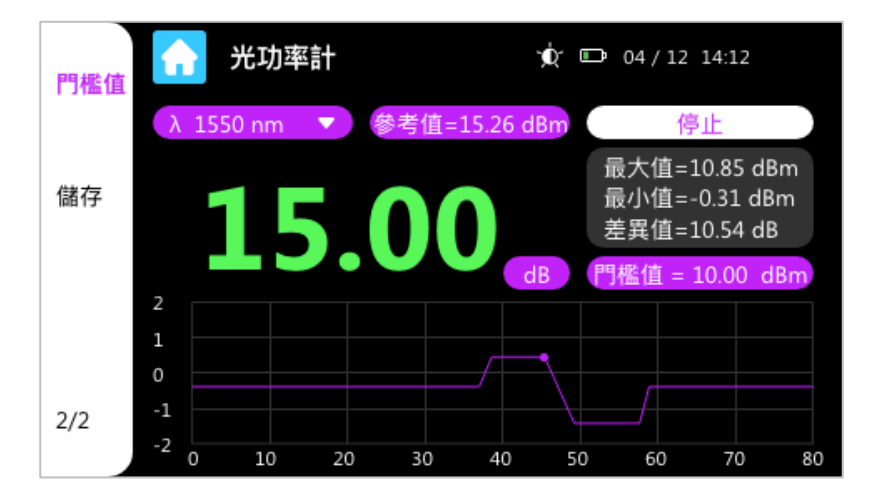

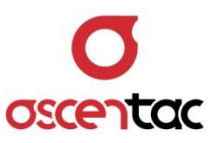

若設定的門檻值大小,超出硬體規格限制,將出現以下提示框。

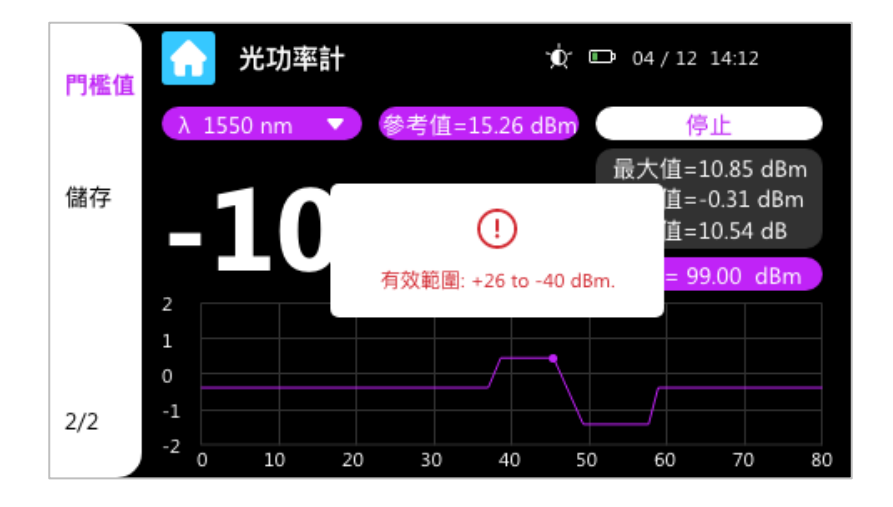

#### **備註**

量測數值

白字:未開啟門檻值設定。

線色:開啟門檻值設定,且量測出的值低於門檻值。

紅字:開啟門檻值設定,且量測出的值高於門檻值。

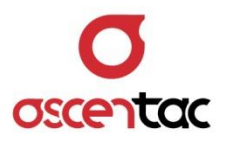

#### <span id="page-34-0"></span>**5.5.7 儲存**

短按 [ F4 ] 鍵, 或直接點選螢幕上的 [ 1/2 ], 將左側功能列切換至第二頁。 於功能列第二頁,短按 [ F2 ] 鍵,或點選螢幕上的 [ 儲存 ], 進入儲存功能畫面。

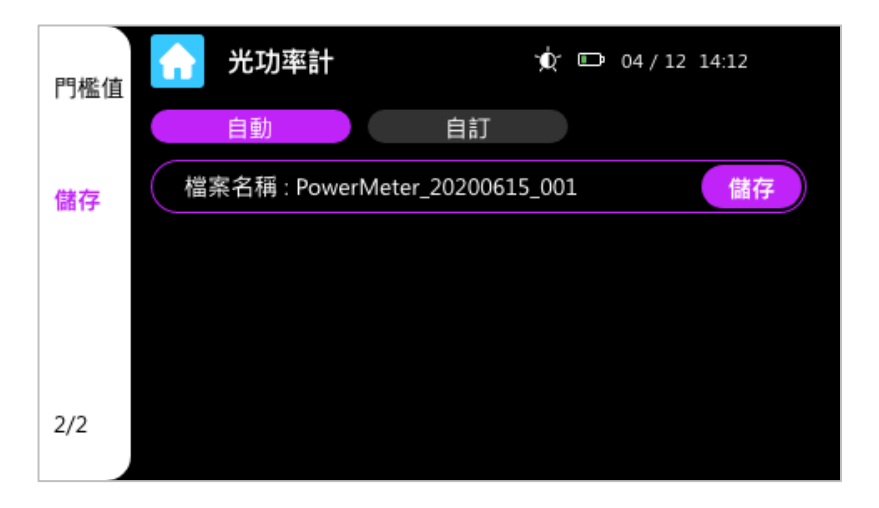

1. 儲存頁面中,檔案名稱預設為自動生成,如需自訂檔案名稱,可點擊螢幕上方的  $[$  自訂  $]$   $\cdot$ 

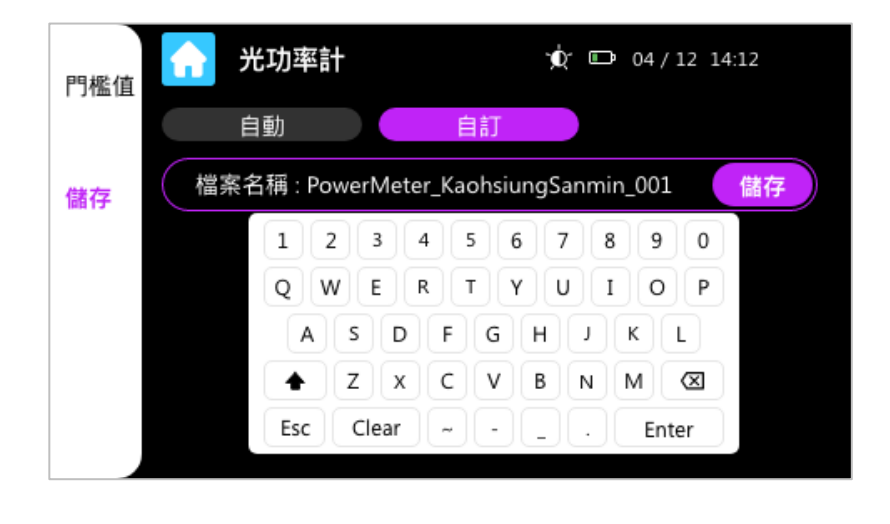

2. 如需切換回預設模式,可點擊螢幕上方的 [ | | 自動 | ]。

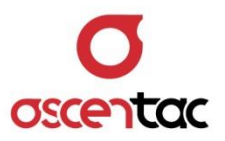

3. 點擊螢幕上的 [ 精存 ] · 可將當前的光功率資訊儲存成文件, 文件資訊包含光功率 值、波長、單位、參考值、門檻值、最大值、最小值、最大值減最小值之差值。

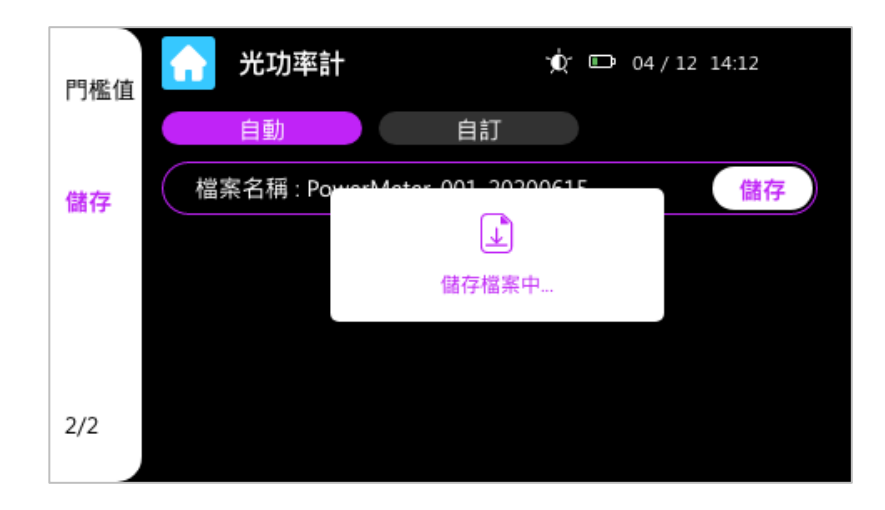

**備註**

儲存的文件可於主畫面功能列表中的[ **檔案管理** ]查看。

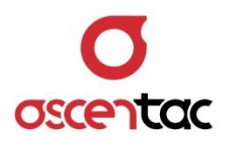

#### <span id="page-36-0"></span>**5.6 光損耗計**

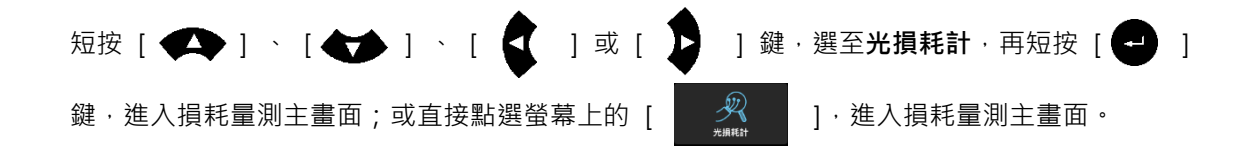

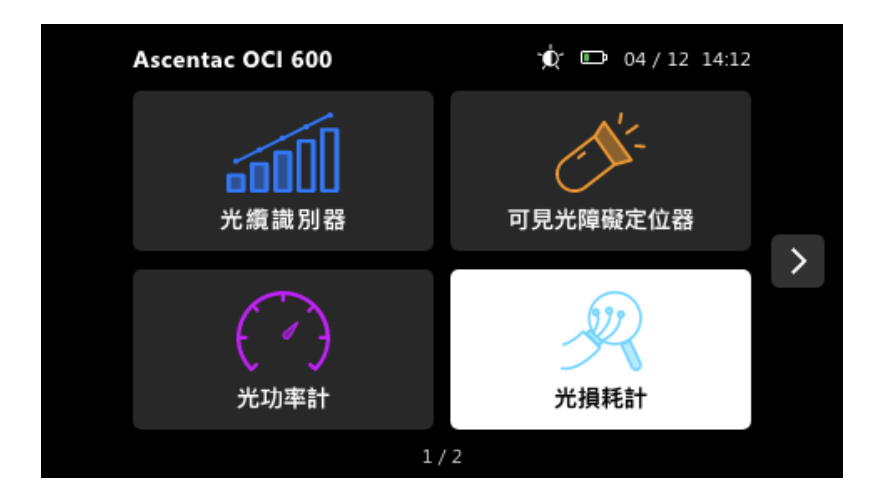

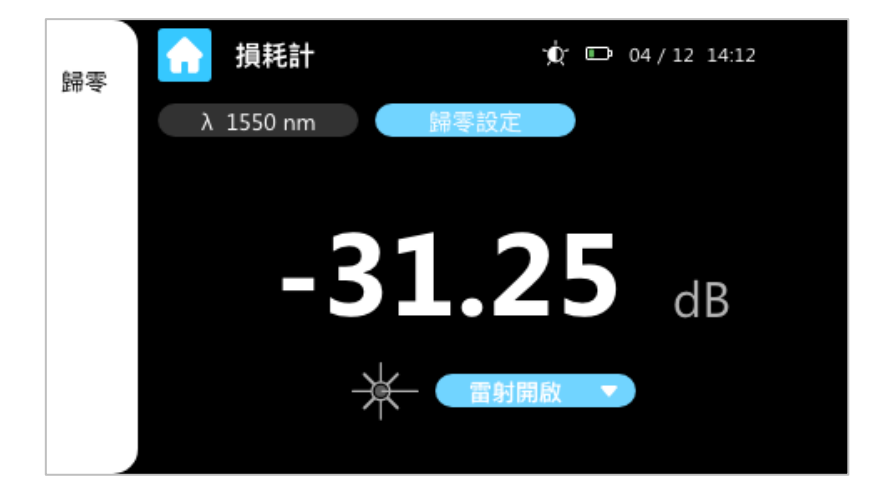

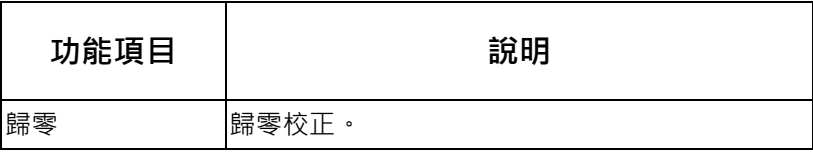

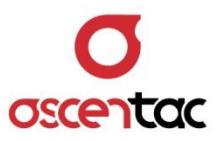

#### <span id="page-37-0"></span>**5.6.1 量測**

將待測光纖或線路接至設備的光纜識別器端口及光功率計端口,短按 [ ● ] 或 [ F4 ] 鍵,或直接點選螢幕上的 [  $\frac{1}{2}$ , ], 啟動雷射。

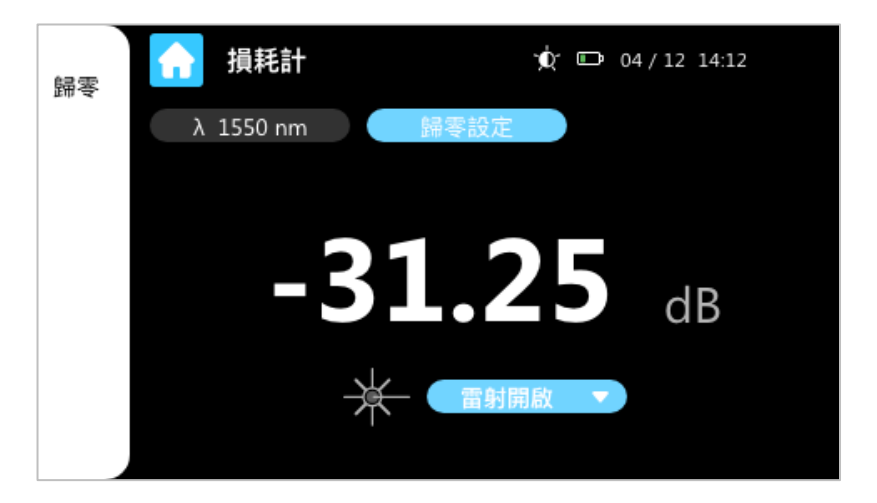

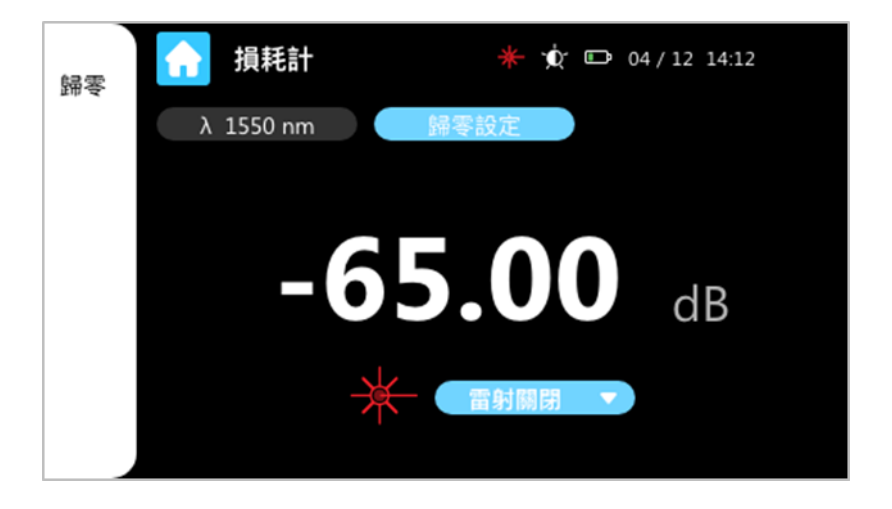

螢幕顯示之數值即為光纖或線路的損耗值。

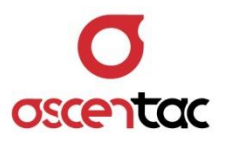

#### <span id="page-38-0"></span>**5.6.2 歸零設定**

插入一米的校正光纖,完成後,短按 [ F1 ] 鍵、直接點選螢幕上的 [ 歸零設定 ], 或 直接點選螢幕上的 [ ],即可完成歸零校正,將當前量測到的數值設為校 正值。

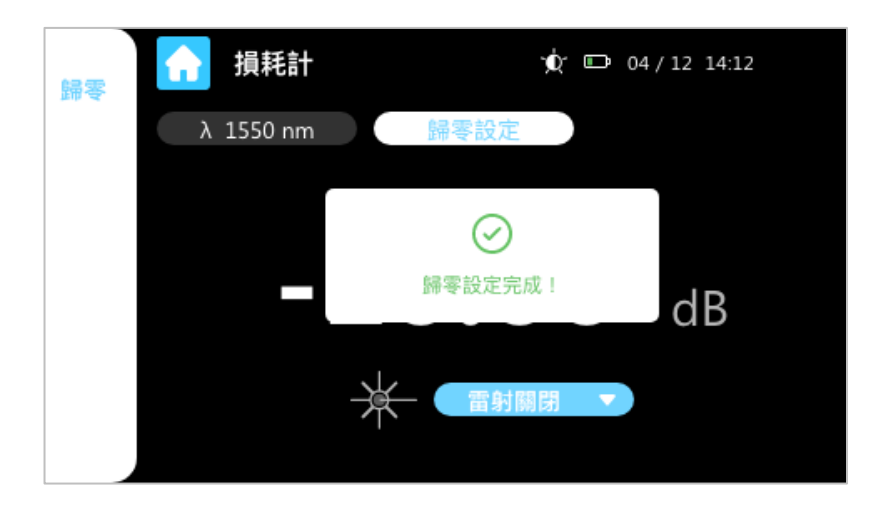

#### <span id="page-38-1"></span>**5.6.3 退出**

短按 [ ■ ] 鍵,或直接點選螢幕上的 [ ▲ ], 皆可回到主功能畫面。

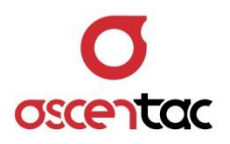

#### <span id="page-39-0"></span>**5.7 光源**

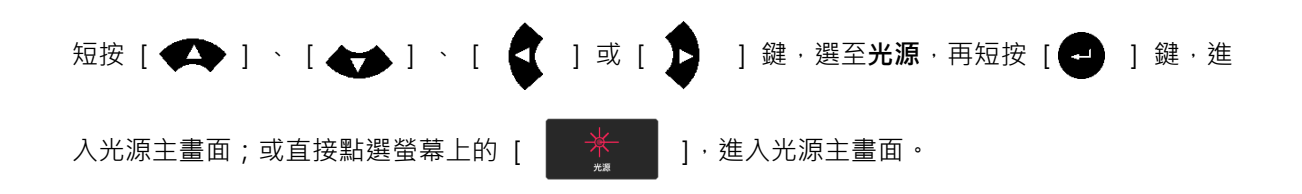

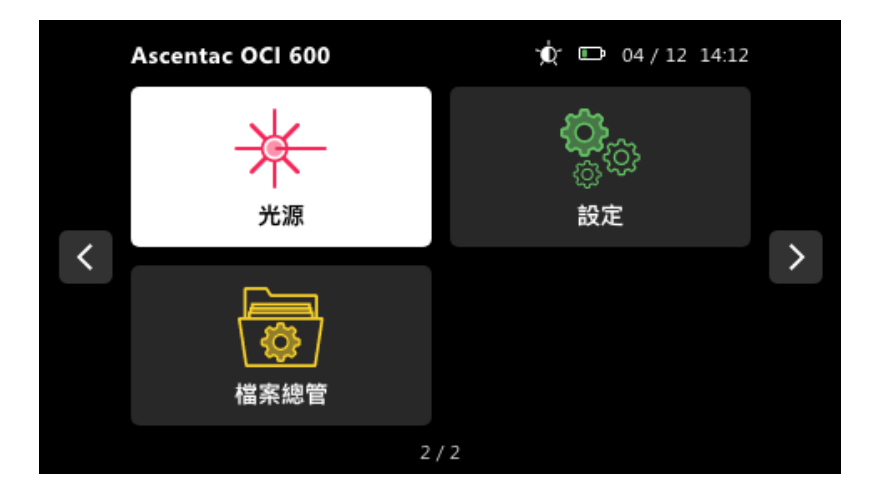

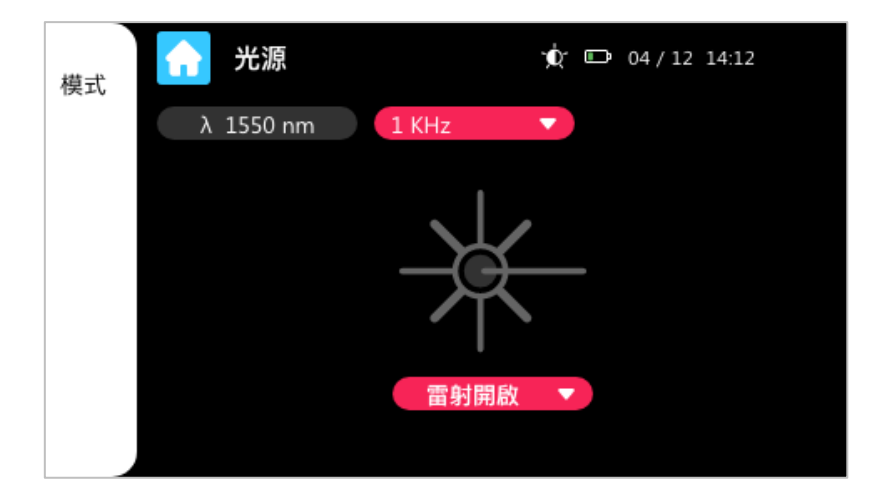

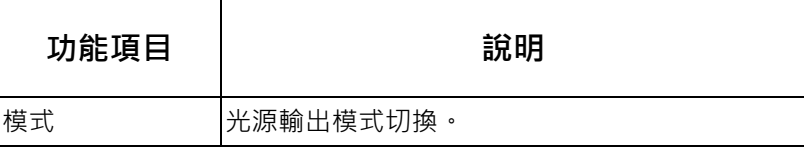

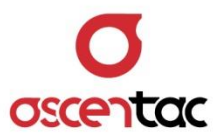

#### <span id="page-40-0"></span>**5.7.1 模式設定**

短按 [ F1 ] 鍵 · 或直接點選螢幕上的 [ **模式** ] 或 [ <mark>1KHz マ</mark> ] · 皆可切換雷 射光源輸出模式。

模式: 連續 → 270 Hz → 1K Hz → 2K Hz

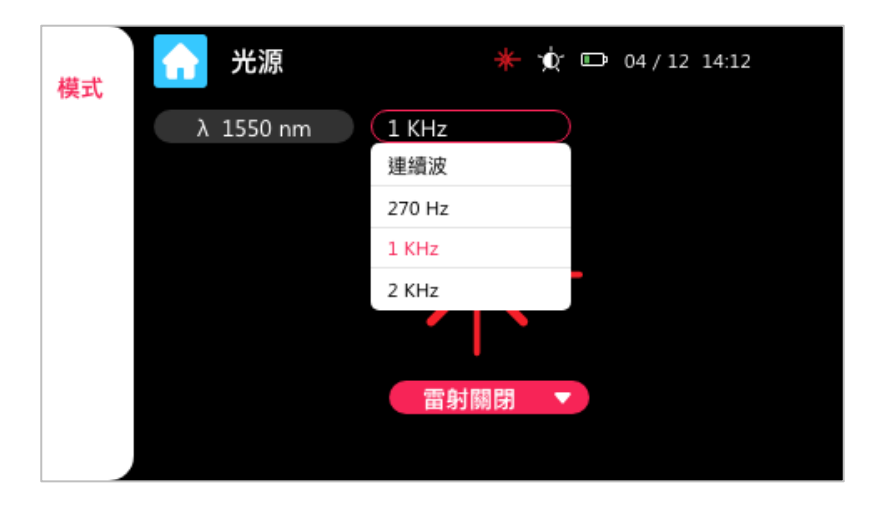

#### <span id="page-40-1"></span>**5.7.2 開啟或關閉光源**

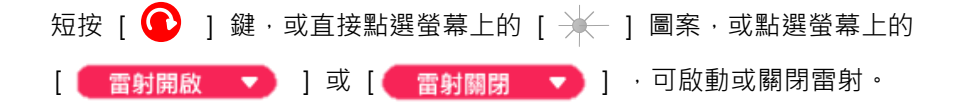

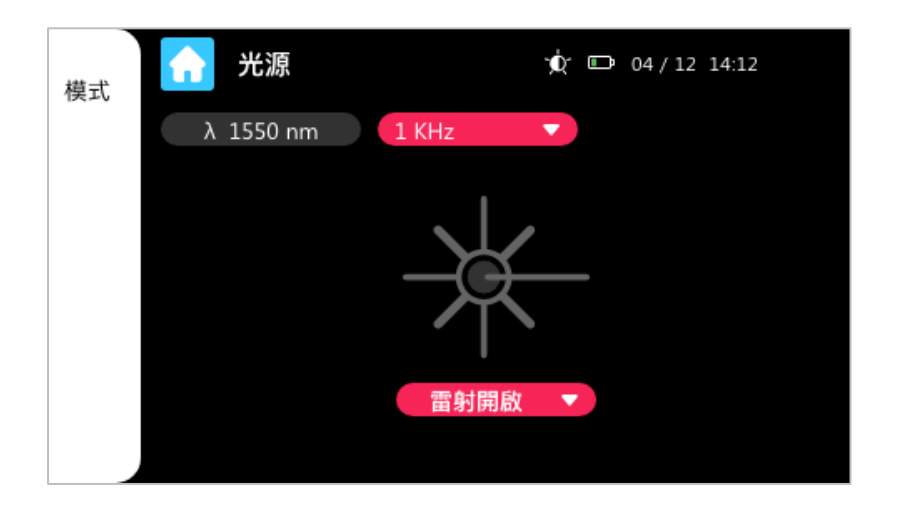

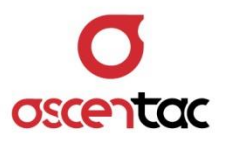

<span id="page-41-0"></span>**5.7.3 退出**

短按 [ ■ ] 鍵,或直接點選螢幕上的 [ ▲ ], 皆可回到主功能畫面。

<span id="page-41-1"></span>**5.8 設定**

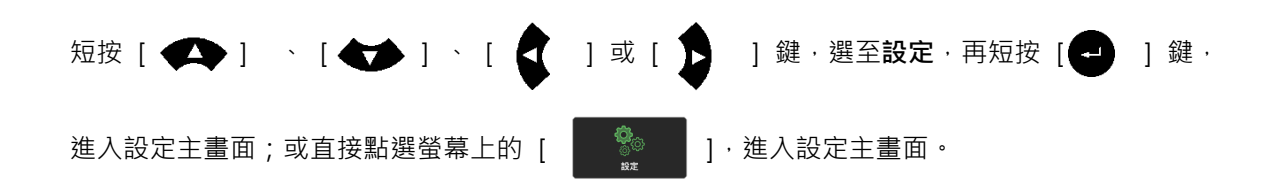

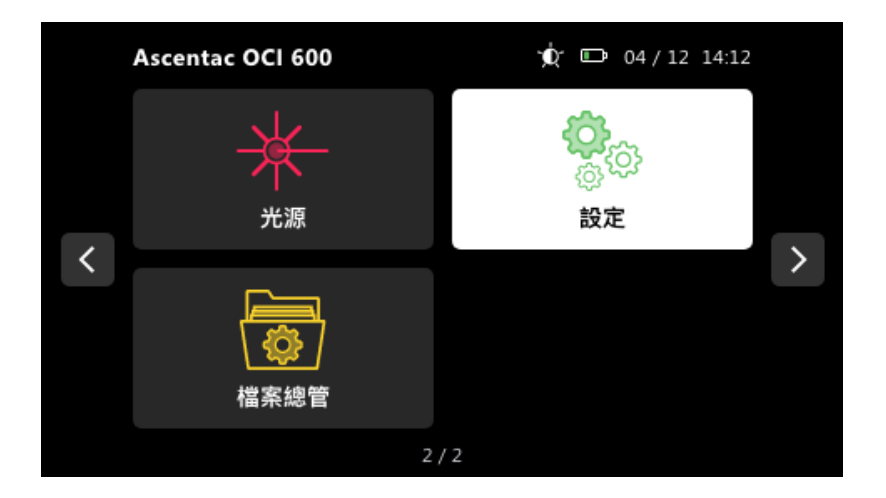

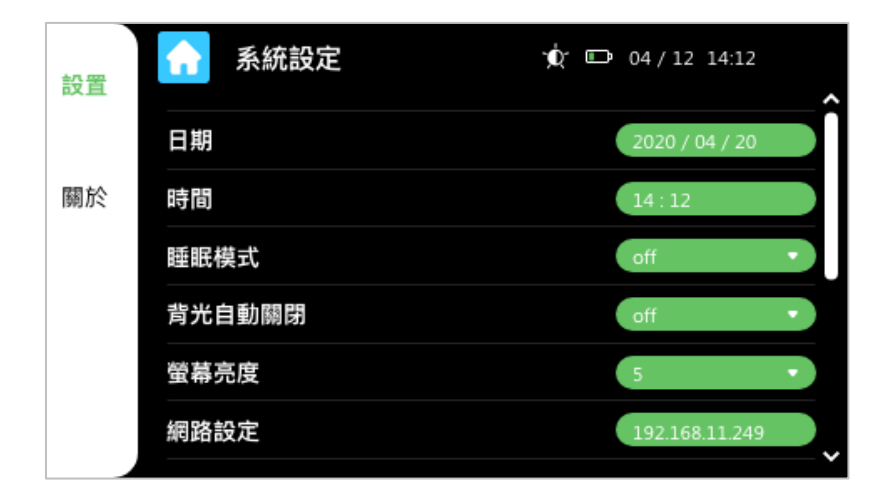

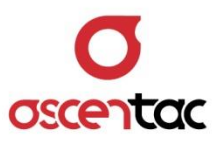

# <span id="page-42-0"></span>**5.8.1 設置**

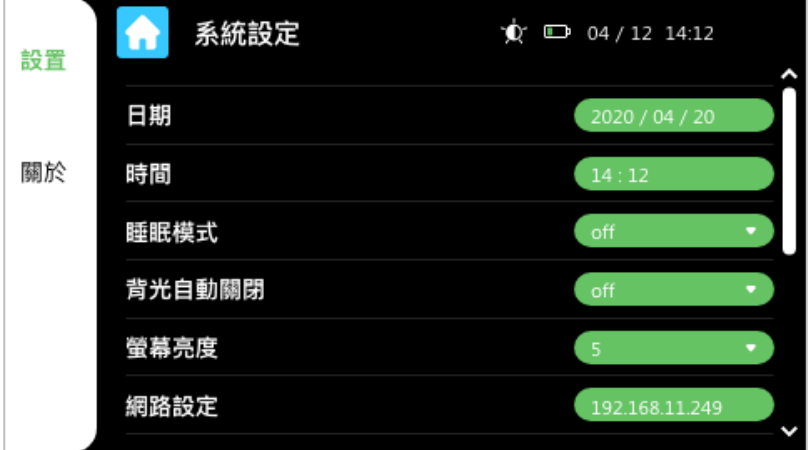

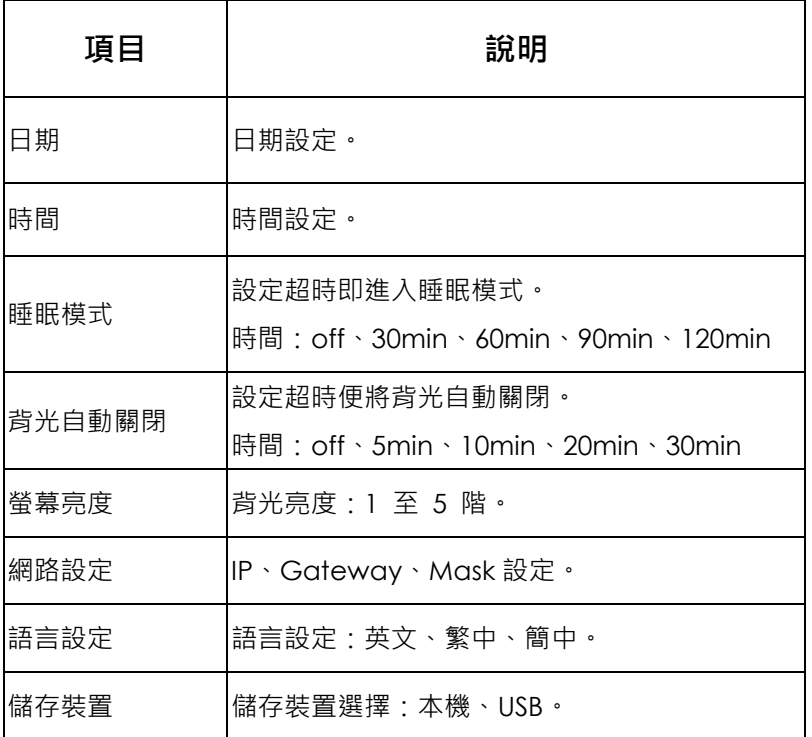

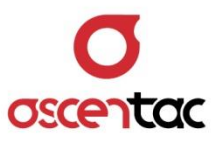

# <span id="page-43-0"></span>**5.8.1.1 日期**

點擊日期右方綠色按鈕,跳出設定鍵盤。

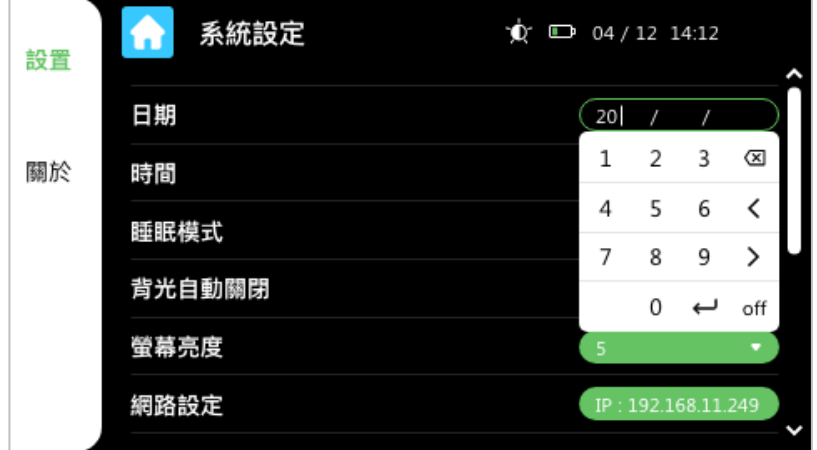

**備註**

- 點擊 [ > ] 、 [ < ], 可選至年、月、日。
- 點擊  $[$  off  $]$  , 將關閉視窗, 取消設定。
- 點擊 [ ↓ ] ,將關閉視窗,保留設定。

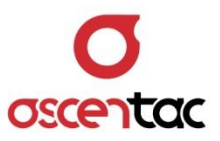

# <span id="page-44-0"></span>**5.8.1.2 時間**

點擊**時間**右方綠色按鈕,跳出設定鍵盤。

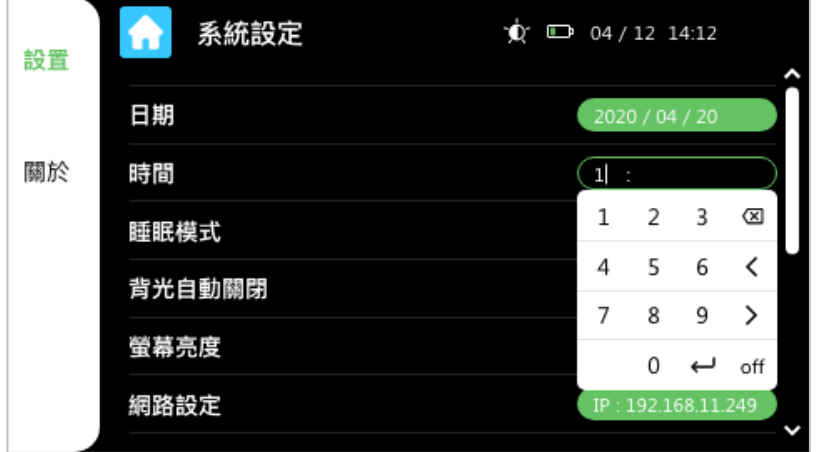

**備註**

- 點擊 [ > ] 、 [ < ], 可選至時、分。
- 點擊  $[$  off  $]$  , 將關閉視窗, 取消設定。
- 點擊 [ ↓ ] ,將關閉視窗,保留設定。

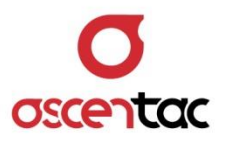

#### <span id="page-45-0"></span>**5.8.1.3 睡眠模式**

點擊睡眠模式右方綠色按鈕,運用下拉式選單,即可設定進入睡眠模式的時間。 選單:off (關閉)、30min、60min、90min、120min。 假設將睡眠模式的時間設為 30 分鐘,若裝置偵測閒置時間超過 30 分鐘,將會關閉 正在運行的功能,畫面退回主畫面,並將螢幕亮度調至最低省電程度。

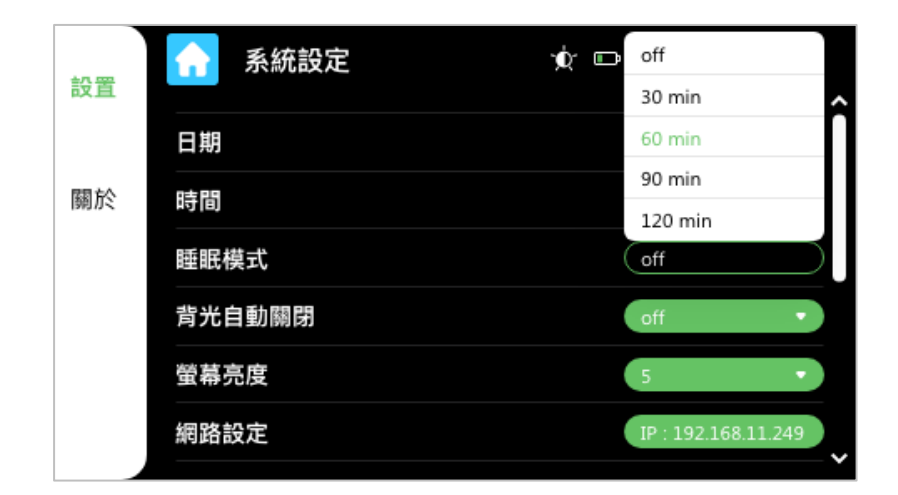

#### **備註**

閒置定義:一段時間無觸動螢幕,也無任何按鍵操作。 喚醒:觸動螢幕或點擊任意按鍵,即可將裝置喚醒。 提醒:出廠設置為關閉狀態,若用戶需要長時間放置並使用裝置功能,建議將該功 能保持關閉,以免使用時因閒置時間超過設定條件,而進入到睡眠模式將功能關 閉。

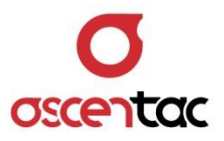

#### <span id="page-46-0"></span>**5.8.1.4 背光自動關閉**

點擊**背光自動關閉**右方綠色按鈕,藉由下拉式選單,即可設定背光自動關閉的時 間。

選單:off、5min、10min、20min、30min。

假設將睡眠模式時間設為 5 分鐘, 若裝置偵測閒置時間超過 5 分鐘, 螢幕亮度會自 動調至最低省電程度。

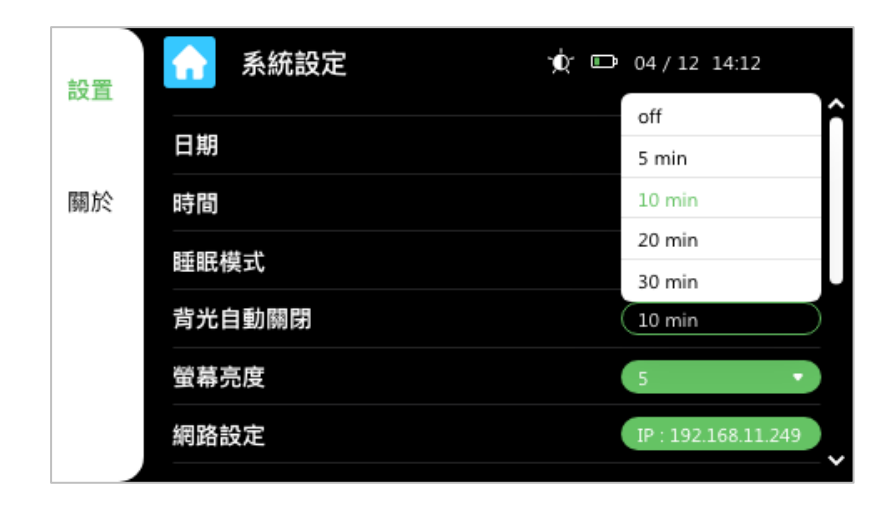

#### **備註**

閒置定義:一段時間無觸動螢幕,也無任何按鍵操作。 喚醒:觸動螢幕或點擊任意按鍵,即可將裝置喚醒。 提醒:出廠設置為關閉狀態,若用戶需要長時間放置並觀看螢幕內容,建議將該功 能保持關閉,以免使用時因閒置時間超過設定條件,而將背光自動關閉。

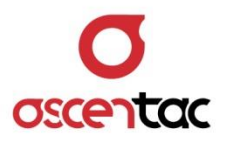

#### <span id="page-47-0"></span>**5.8.1.5 螢幕亮度**

點擊螢幕亮度右方綠色按鈕,藉由下拉式選單,即可設定螢幕亮度。 選單:1(最低亮度)、2、3、4、5(最高亮度)。

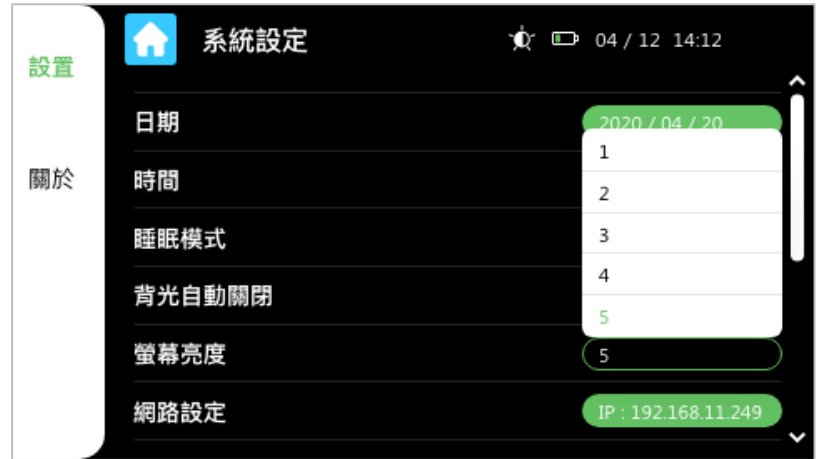

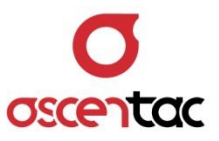

#### <span id="page-48-0"></span>**5.8.1.6 網路設定**

點擊**網路設定**右方綠色按鈕,跳出鍵盤視窗。

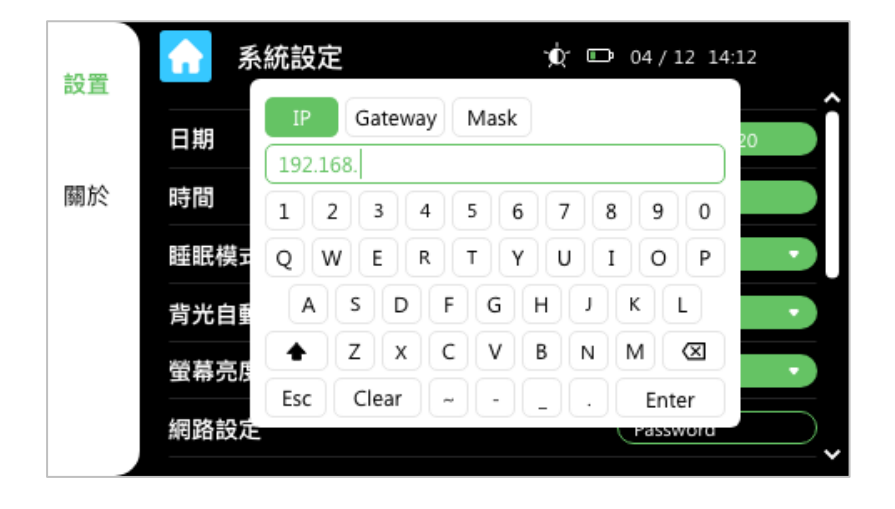

默認顯示 IP, 在框內輸入資訊後, 再點擊 [ Enter ] 可更改 IP。 點擊 [ Enter ] 後,將跳出 [ 請重新開機 ] 的提示框,靜置提示框消失,再按 下電源鍵 [  $\bigcirc$  ] 重新開機, 即可生效。

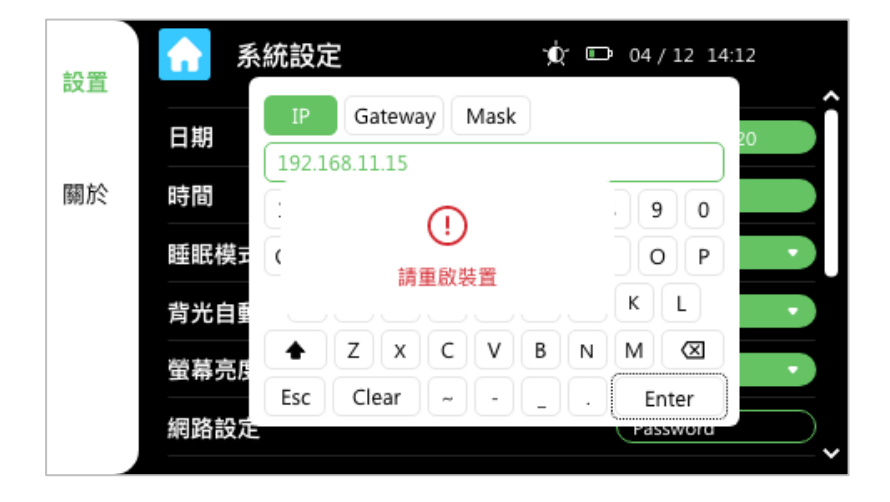

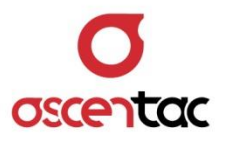

**備註**

點擊 [ Gateway | · 在框內輸入資訊後, 再點擊 [ **Enter** ] 可更改 Gateway · 點擊 [ ],在框內輸入資訊後,再點擊 [ **Enter** ] 可更改 Mask。 點擊鍵盤左下方的[ **Esc** ]可關閉鍵盤視窗。

#### <span id="page-49-0"></span>**5.8.1.7 語言設定**

點擊**語言設定**右方綠色按鈕,藉由下拉式選單,即可設定語言。 選單: English、Chinese (Traditional)、Chinese (Simplified)。 更改後,會跳出 [ 請重新開機 ] 的提示框,靜置提示框消失,再按下電源鍵  $\left[\begin{array}{c} \bigcirc \ \bullet \end{array}\right]$   $\equiv$   $\frac{1}{2}$   $\equiv$   $\frac{1}{2}$   $\equiv$   $\frac{1}{2}$   $\equiv$   $\frac{1}{2}$   $\equiv$   $\frac{1}{2}$   $\equiv$   $\frac{1}{2}$   $\equiv$   $\frac{1}{2}$   $\equiv$   $\frac{1}{2}$   $\equiv$   $\frac{1}{2}$   $\equiv$   $\frac{1}{2}$   $\equiv$   $\frac{1}{2}$   $\equiv$   $\frac{1}{2}$   $\equiv$   $\frac{1}{2}$ 

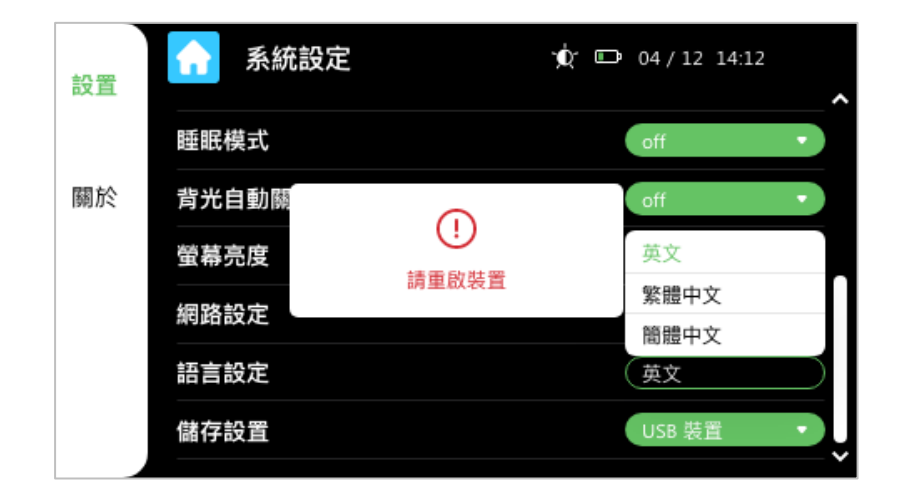

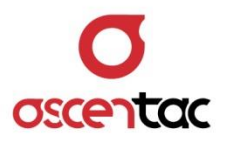

#### <span id="page-50-0"></span>**5.8.1.8 儲存裝置**

點擊儲存裝置右方綠色按鈕,藉由下拉式選單,即可設定儲存裝置。 選單:本機裝置、USB 裝置。

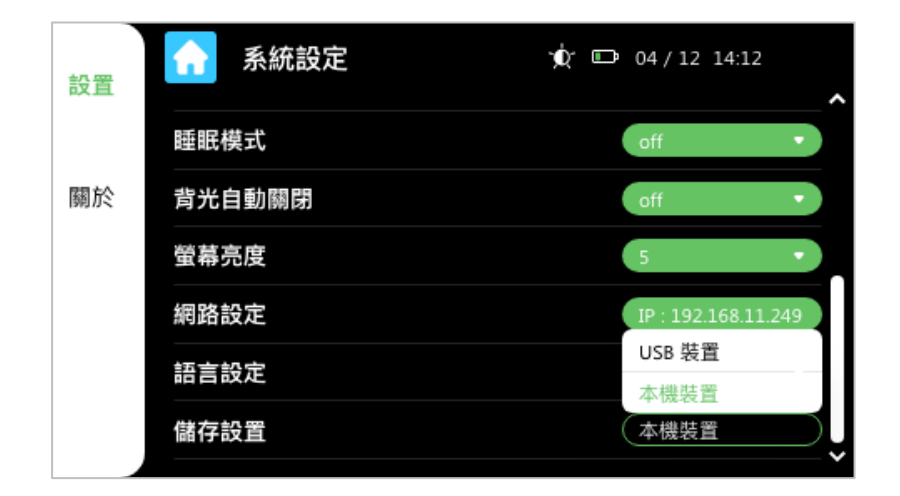

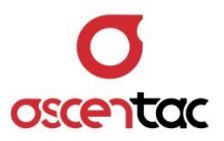

#### <span id="page-51-0"></span>**5.8.2 關於**

短按 [ F2 ] 鍵,或直接點選螢幕上的 [ 關於 ] · 進入系統資訊畫面, 可查看型號版本等 資訊。

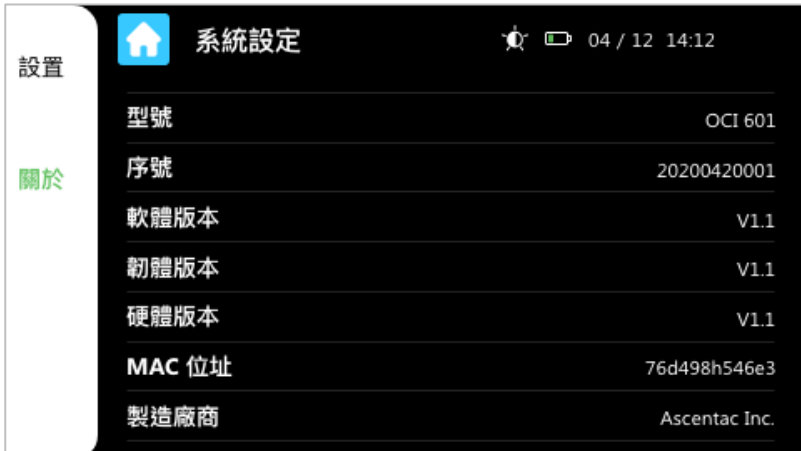

# <span id="page-51-1"></span>**5.8.3 退出**

短按 [ ● ] 鍵 · 或直接點選螢幕上的 [ ◆ ] · 皆可回到功能主畫面 ·

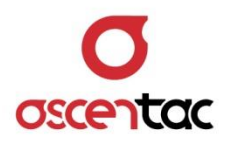

#### <span id="page-52-0"></span>**5.9 檔案管理**

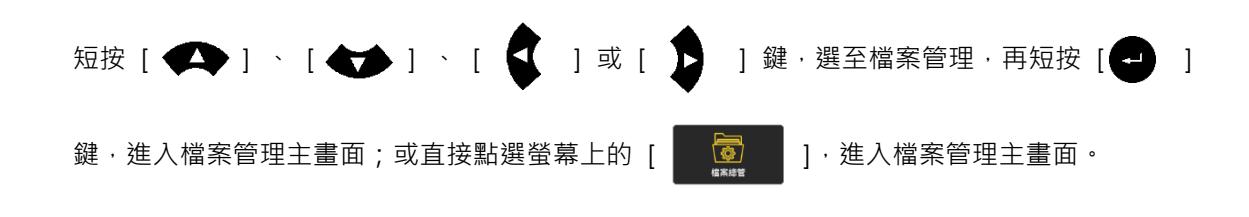

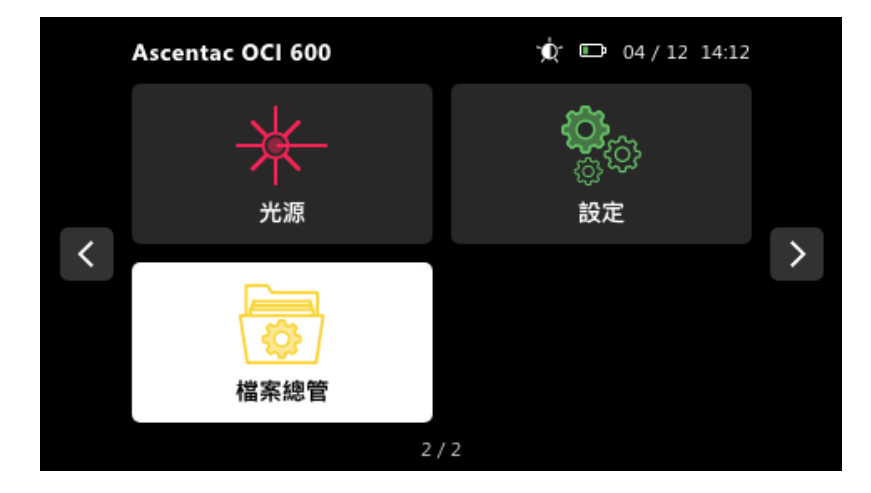

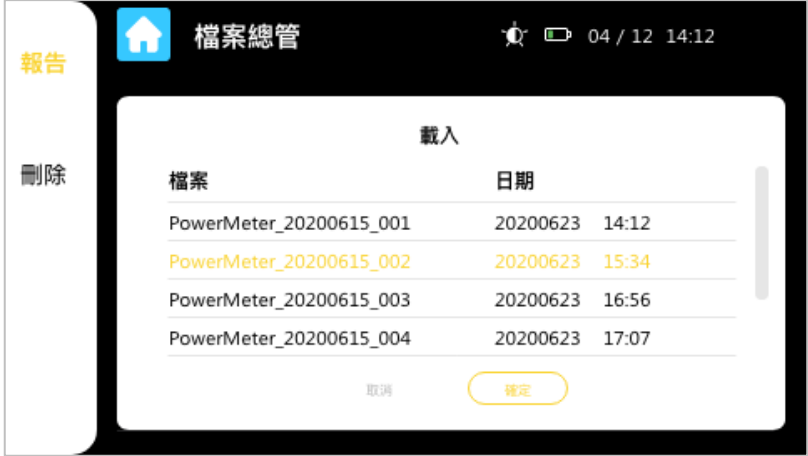

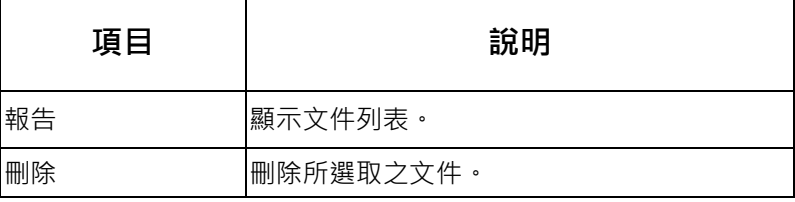

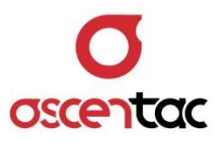

#### <span id="page-53-0"></span>**5.9.1 查看資訊**

進入檔案管理畫面,點選列表上的文件,再點擊 [ 7 1 ]可查看光功率值相關資訊。

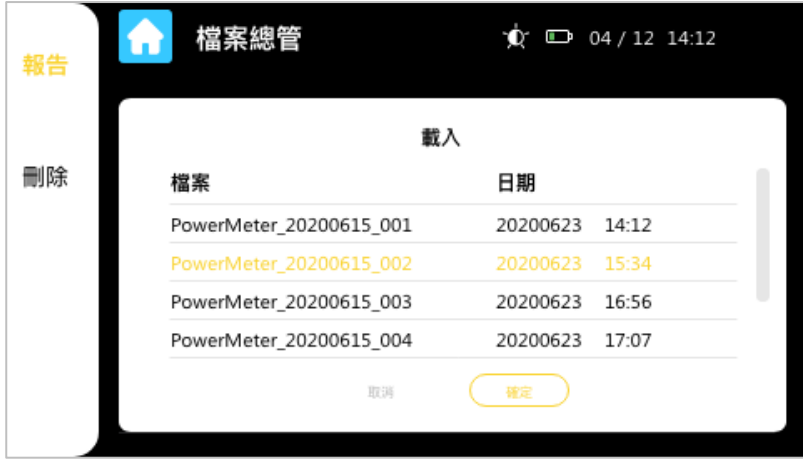

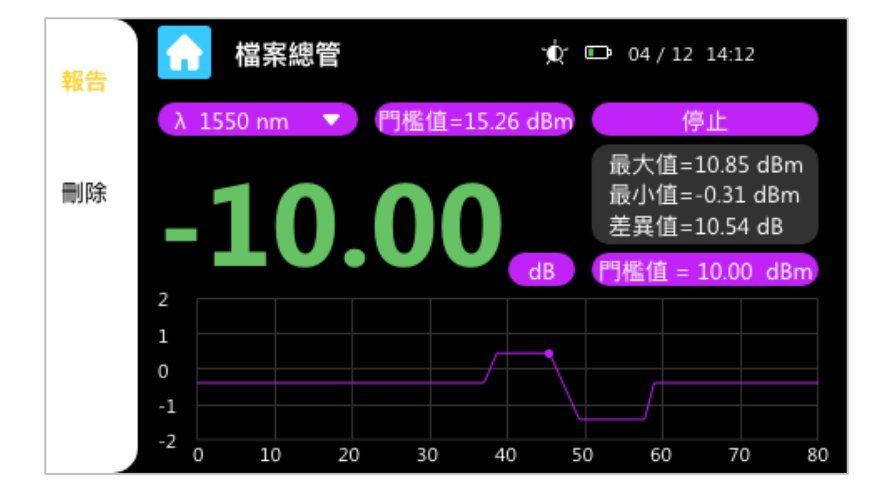

短按 [ F1 ] 鍵, 或直接點選螢幕上的 [ 報告 ], 可回到檔案管理列表。

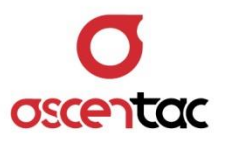

#### <span id="page-54-0"></span>**5.9.2 刪除**

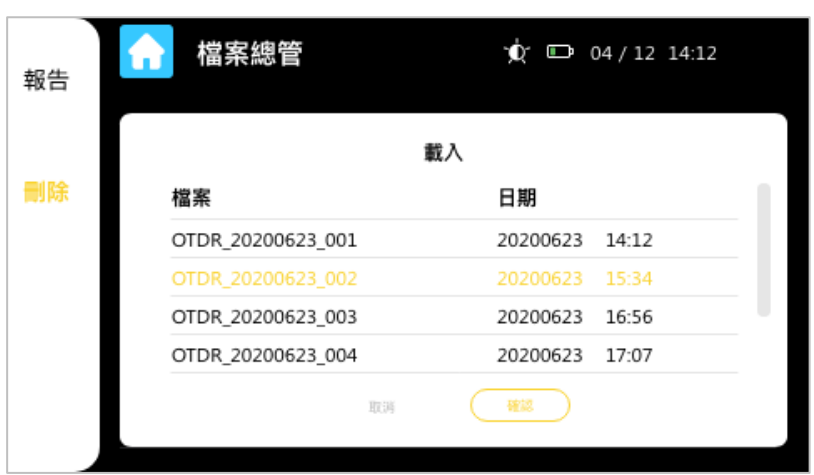

1. 於檔案管理列表中,點選列表上的檔案,再短按 [ F2 ] 鍵,或直接點選螢幕上的 [ **刪除** ],可刪除選取之檔案。

2. 查看光功率值資料時,短按 [ F2 ] 鍵,或直接點選螢幕上的 [ 删除 ],會直接刪 除該檔案,並返回檔案管理列表。

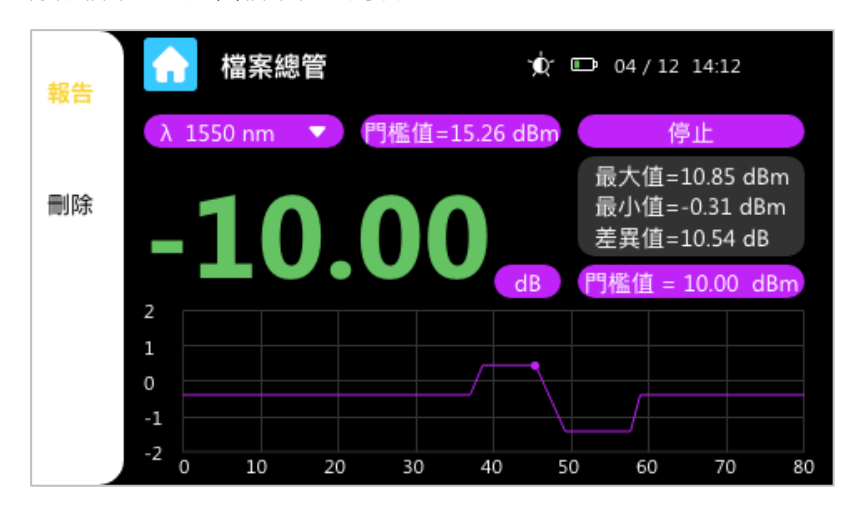

#### <span id="page-54-1"></span>**5.9.3 退出**

短按 [ ■ ] 鍵,或直接點選螢幕上的 [ ● ], 皆可回到功能主畫面。